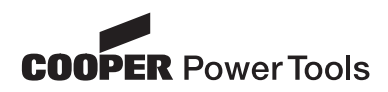

P1891E/EN 09/07 **Instruction Manual**

# Cleco®

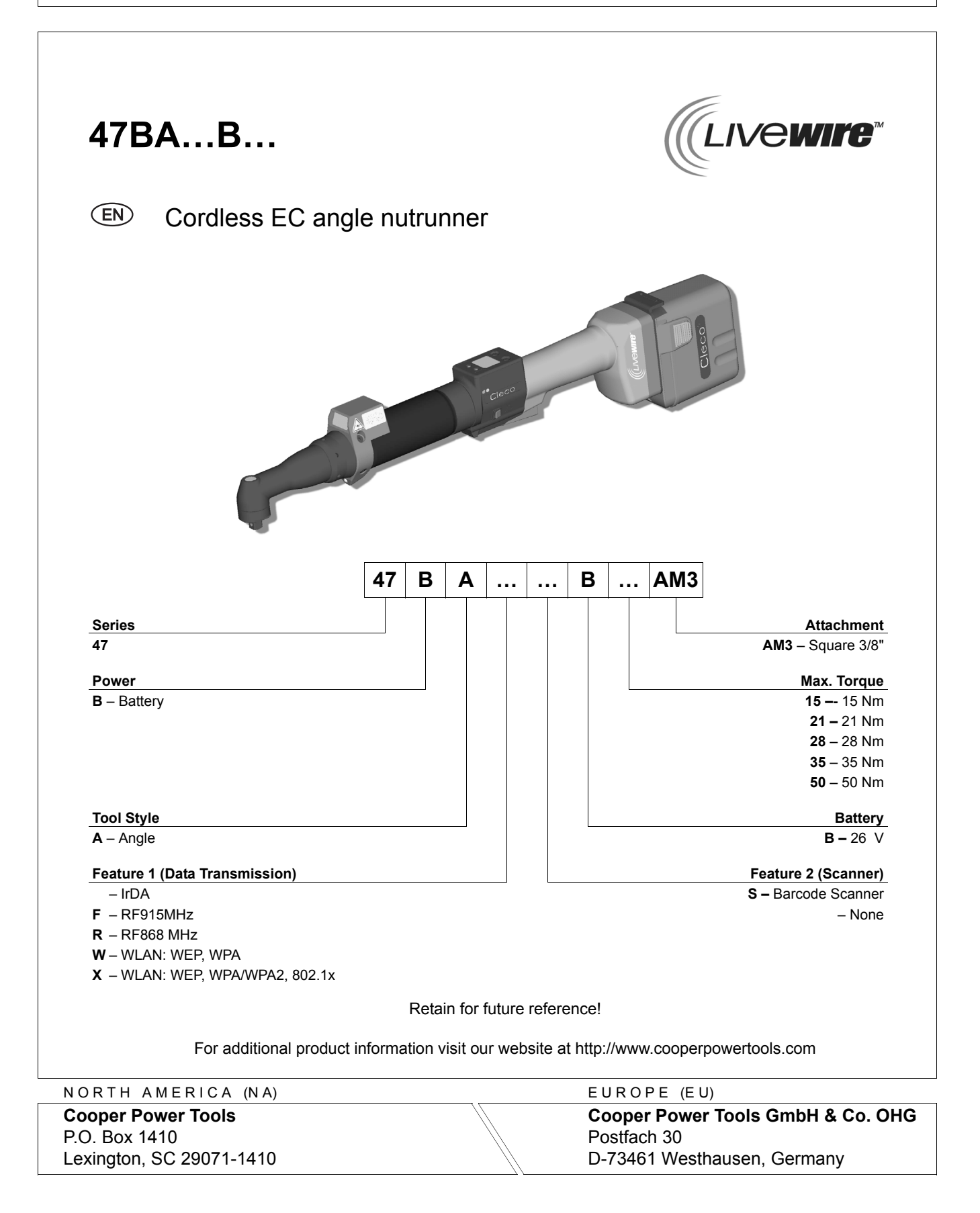

## **For this Instruction Manual**

This Instruction Manual is intended for all persons who work with this tool but do not do any programming work.

The Instruction Manual

- provides important notes for safe and effective use.
- describes the function and operation of the cordless EC angle nutrunner.
- serves as a reference work for technical data, service intervals and spare part orders.
- provides information on options.

For more information on the operation of the 47BA with the control electronics see

- programming manual controller TMEB-200, no. P1895E
- programming manual TMEB-COM, no. P1898E for PC application

#### In the text:

47BA represents all models of the *cordless EC angle nutrunner* as described here.

- $\rightarrow$  refers to required actions.
- refers to lists.

#### **Identification text:**

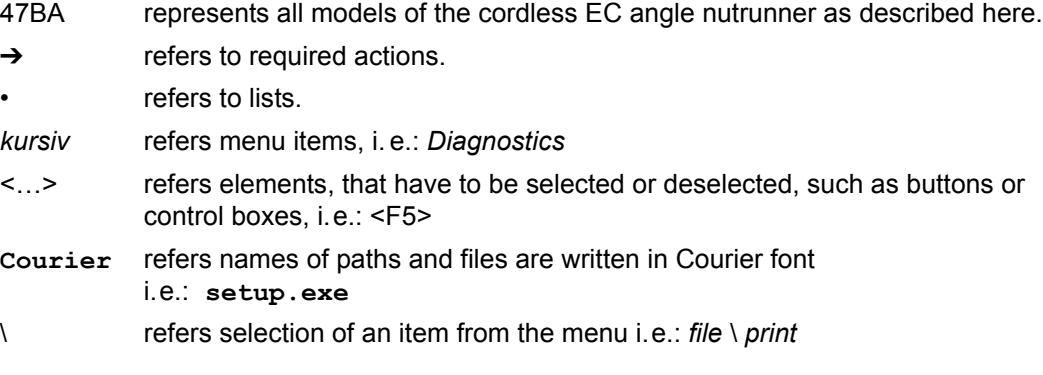

#### **Identification graphic:**

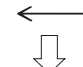

refers function and force.

refers a movement in one direction.

#### **Copyright protection**

Cooper Power Tools reserves the right to modify, supplement or improve the document or the product without prior announcement. This document may not be reproduced in any way, shape or form, in full or parts thereof, or copied to another natural or machine readable language or to a data carrier, whether electronic, mechanical, optical or otherwise without the express permission of Cooper Power Tools.

## **Contents**

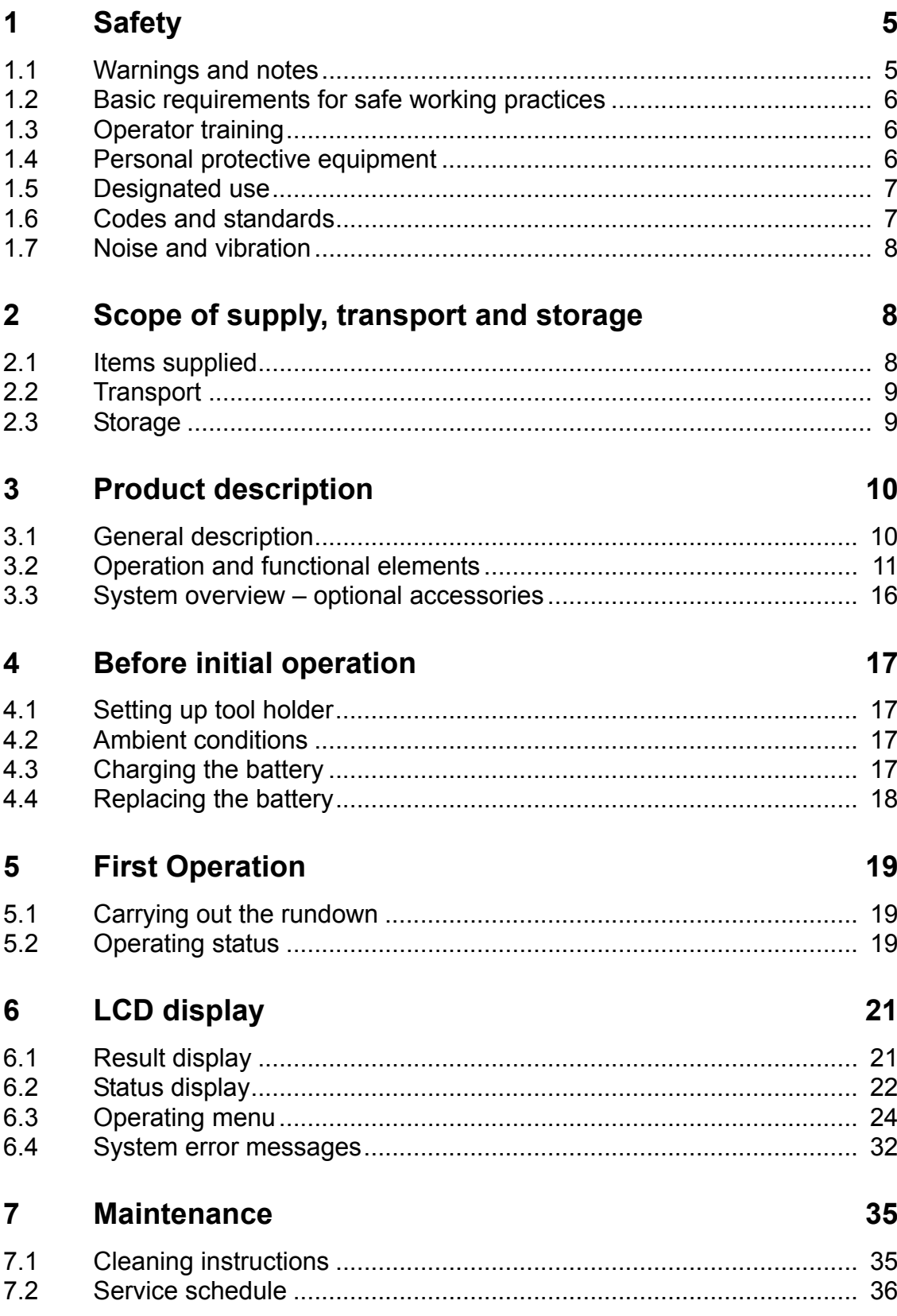

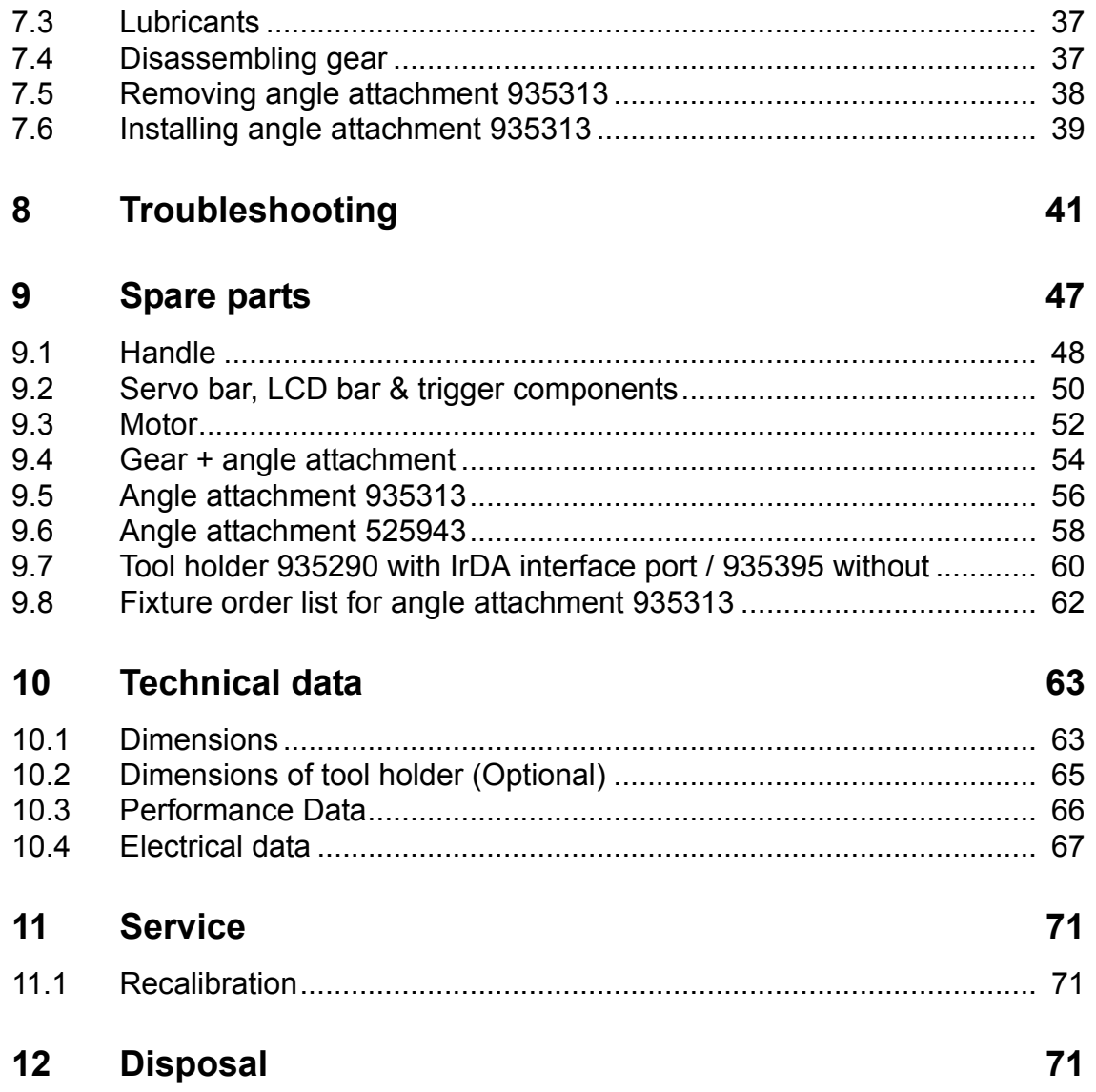

## <span id="page-4-0"></span>**1 Safety**

## <span id="page-4-1"></span>**1.1 Warnings and notes**

Warning notes are identified by a signal word and a pictogram:

- The signal word describes the severity and the probability of the impending danger.
- The pictogram describes the type of danger.

#### **WARNING!**

Indicates a potentially **hazardous** situation

which, if not avoided, could result in death or serious injury.

### **CAUTION!**

Indicates a potentially **hazardous** situation which, if not avoided, may result in minor or moderate injury or property and environmental damage. If this warning is not observed, injuries, property or environmental damage may occur.

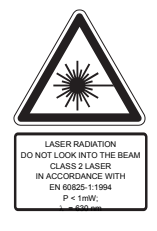

Class 2 laser product

Class 2 laser scanners use a laser diode that produces a low-power visible light beam that is comparable to a very bright source of light, such as the sun. Do not look into the laser beam when the laser is on. Doing so can cause damage to the eyes.

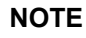

#### **General notes**

include application tips and useful information but no hazard warnings.

## <span id="page-5-0"></span>**1.2 Basic requirements for safe working practices**

You should read all instructions.

 Nonobservance of the instructions below may result in electrical shock, burns and serious injuries.

#### **CAUTION!** Work area

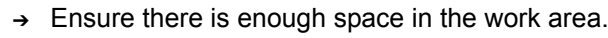

 $\rightarrow$  Keep the work area clean.

Electrical safety

- ➔ Protect the 47BA from rain and moisture.
- $\rightarrow$  Follow the safety instructions printed on the battery and charger.

#### Safety of persons

- ➔ Ensure a secure standing position. Maintain balance.
- ➔ Make sure that the battery is securely installed before operating the 47BA.
- $\rightarrow$  Hold the 47BA tightly in the hand be prepared for high short-term reaction torques.
- $\rightarrow$  Do not carry the 47BA with the finger on the start button prevent accidental operation.
- ➔ Do not open the battery. Contact with acid will cause injury.
- ➔ Do not look into the laser beam of tools with built-in barcode scanners.
- ➔ Follow generally valid and local safety and accident prevention rules.

Safe working with and around fastening tools

- ➔ Inspect sockets for visible damage and cracks. Replace damaged sockets immediately.
- ➔ Dissconnect the 47BA from the battery before replacing the sockets.
- ➔ Only use sockets for machine-controlled fastening tools.
- ➔ Make sure that the sockets are securely inserted.

## <span id="page-5-1"></span>**1.3 Operator training**

All operators must be trained and experienced before operating the 47BA. The 47BA may be repaired by authorized technicians only.

## <span id="page-5-2"></span>**1.4 Personal protective equipment**

When working

Wear the protective goggles to protect against spurting metal splinters.

Danger of injury by being wrapped up in and caught by machinery

- Wear a hairnet.
- Wear close-fitting clothing.
- Do not wear jewelry.

## <span id="page-6-0"></span>**1.5 Designated use**

The 47BA is designed exclusively for fastening and releasing threaded fasteners. The communication with the controller TMEB-200 / TMEB-COM / TMEC is allowed only over the following interface ports:

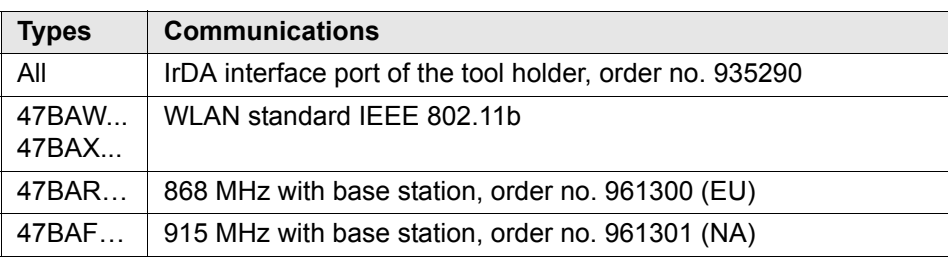

- Do not use it in areas where there is a risk of explosion.
- Do not open it or modify it structurally.
- Only use with accessory parts which are approved by the manufacturer (see [3.3 System overview – optional accessories, page 16](#page-15-0)).
- Do not use as a hammer or for re-bending.

## <span id="page-6-1"></span>**1.6 Codes and standards**

It is mandatory that national, state and local codes and standards be followed.

#### **1.6.1 FCC conformity**

This device complies with Part 15 of the FCC Rules. Operation is subject to the following two conditions: (1) this device may not cause harmful interference, and (2) this device must accept any interference received, including interference that may cause undesired operation.

Changes or modifications not expressly approved by the party responsible for compliance could void the user's authority to operate the equipment.

#### **1.6.2 Canada conformity**

Operation is subject to the following two conditions: (1) this device may not cause harmful interference, and (2) this device must accept any interference received, including interference that may cause undesired operation.

#### **1.6.3 EMC**

Industrial environment EMC limit class A. The tool complies with the following EMC standards: DIN EN 61000-6-4 Emitted interference DIN EN 61000-6-2 Interference immunity

#### **1.6.4 Data transmission**

#### **WLAN**

EN 50371:2002 EN 301489-17 V1.2.1 EN 300328 V1.6.1 FCC Part 15.247 / RSS-210

#### **868 MHz**

EN 301489-3 V1.4.1 EN 50371:2002 EN 300220 V1.1.1

#### **915 MHz**

FCC Part 15.249 / RSS-210

#### **1.6.5 Barcode scanner**

- 21CFR1040.10 and 1040.11 except for deviations in accordance with Laser Notice 50 of July 26, 2001.
- EN60825-1:1994+ A1:2002 +A2:2001
- IEC60825-1:1993+A1:1997+A2:2001

## <span id="page-7-0"></span>**1.7 Noise and vibration**

Noise level< 60 dB(A) free speed (without load) according to ISO 3744. Vibration values < 2.5 m/s² according to ISO 5349.

## <span id="page-7-1"></span>**2 Scope of supply, transport and storage**

## <span id="page-7-2"></span>**2.1 Items supplied**

Check shipment for transit damage and ensure that all items have been supplied:

- 1 47BA
- 1 26 VDC Lithium-ion (Li-ion) interchangeable battery
- 1 Marking foil
- 1 This instruction manual
- 1 Declaration of Conformity
- 1 Factory test certificate for transducers

## <span id="page-8-0"></span>**2.2 Transport**

Transport and store the 47BA in the original packaging. The packaging is recyclable.

### <span id="page-8-1"></span>**2.3 Storage**

For short-term storage and for protection against damage.

➔ Place the 47BA in the tool holder.

For storage longer than 100 hours

➔ Disconnect battery from the 47BA. The battery is discharged by the electronics integrated in the tool.

#### **WARNING!**

Danger of explosion from short circuit

- ➔ Protect the 47BA and the battery from moisture.
- ➔ Do not bring any electrically conducting objects such as paper clips, coins, keys, nails or screws in contact with the battery contacts.
- ➔ When storing the battery outside the tool or the battery charger, cover the battery contacts.

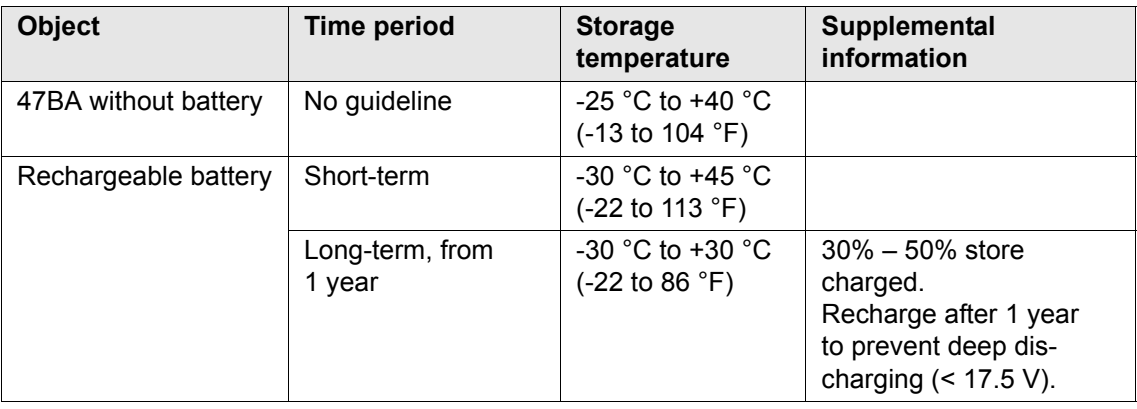

## <span id="page-9-0"></span>**3 Product description**

## <span id="page-9-1"></span>**3.1 General description**

- Sturdy, brushless motor with resolver. Shutoff is torque/angle-controlled.
- LCD display with information on status, torque and angle.
- Green OK and red NOK LED display provides information on the current fastening result.
- LED lighting makes it possible to find the screw point quickly.
- Clockwise/counterclockwise rotation
- Low vibration level
- Servo and fastening electronics are integrated in the 47BA.
- Fastening parameters are set with the TMEB-200 / TMEC controller or a PC.
- Data is transmitted between the controller and tool via infrared (IrDA) or, optionally, via WLAN (IEEE 802.11b), 868 MHz or 915 MHz.
	- Types with wireless transmission: Parameters and rundown results are transmitted wirelessly.
	- Types without wireless transmission: Parameters and rundown results are transmitted to the TMEB-200 / TMEC control or to a computer simply by placing the 47BA in the tool holder.
- Optionally, the tools are equipped with a 1D Linear barcode scanner.
- Built-in acoustic signal. The signal is activated after barcodes are scanned. It can also be activated after NOK rundowns for a programmable time.

## <span id="page-10-0"></span>**3.2 Operation and functional elements**

This chapter describes operational and functional elements and their tasks in the order of their respective item nos.

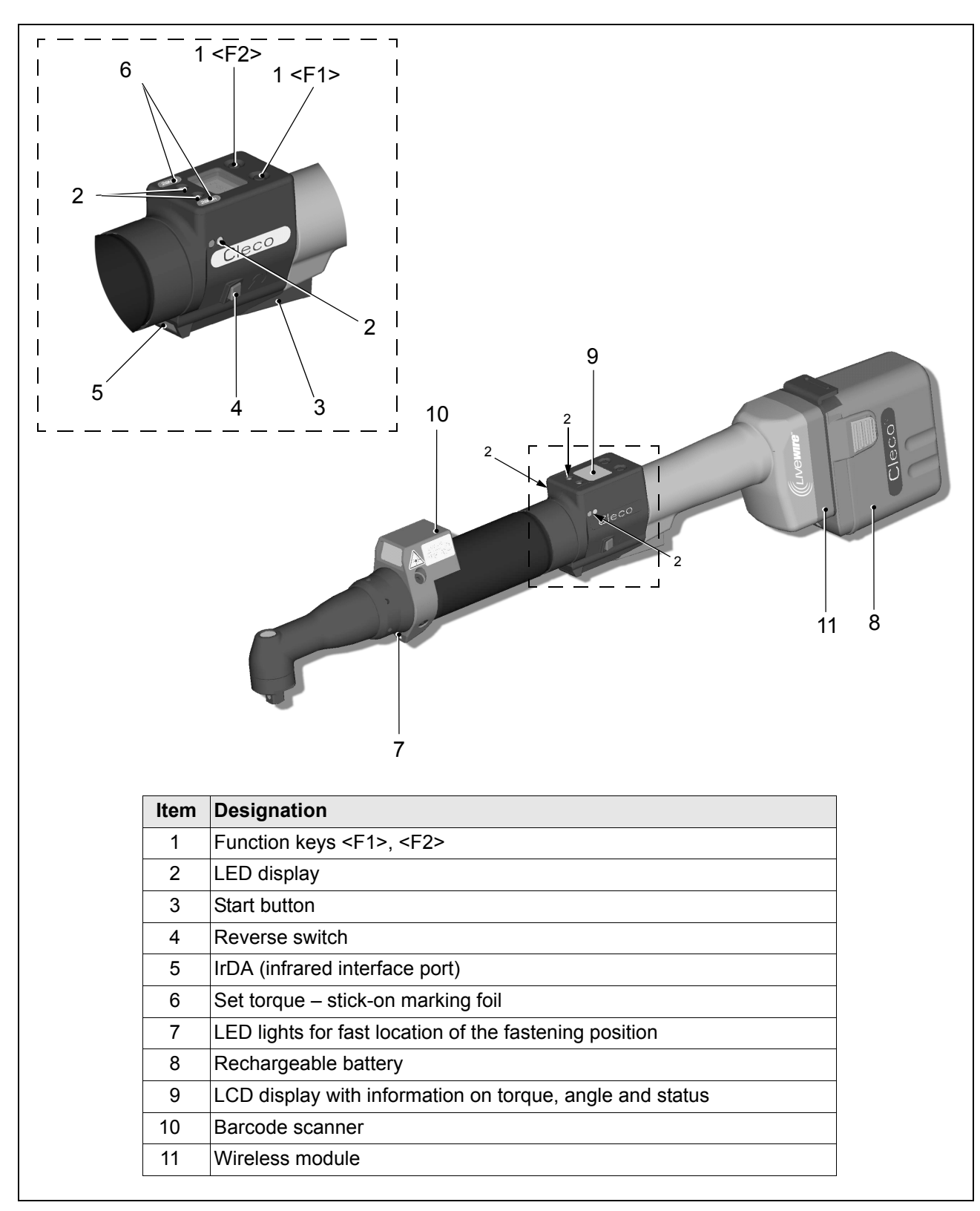

#### **3.2.1 Function keys**

#### **Left function key <F1>**

- Confirm error message
- ➔ Press once.

Programmable: Depending on how the key is programmed, actions can be carried out by pressing it briefly.

- Exit menu
- ➔ Press for two seconds.

#### **Right function key <F1>**

- Activate menu
- ➔ Press until the display shows the *Main menu* (for additional information, refer to [6.3 Operating](#page-23-1)  [menu, page 24\)](#page-23-1).
- Select functions, if menu is activated
- ➔ Press for two seconds. Alternatively, the start button can be pressed.

#### **3.2.2 LED display**

The LED display shows the respective operating status and the result of the last fastening sequence (see [5.2 Operating status, page 19](#page-18-2)):

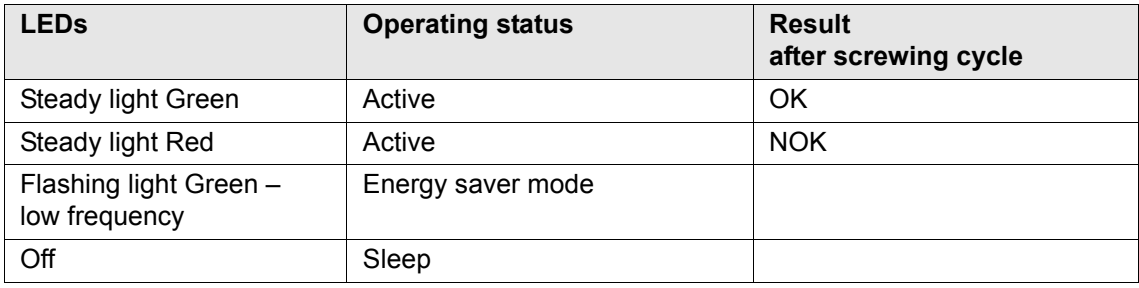

If Linking is selected on TMEB-200 / TMEC:

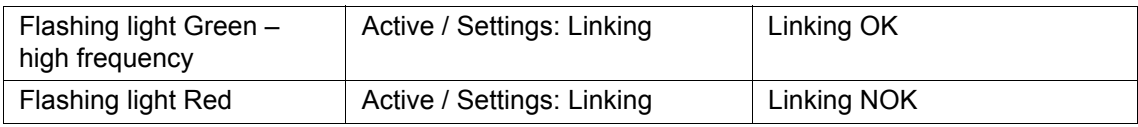

#### *Software update*

During *Software Update*, the actual programming process is indicated by rapid flashing alternating at irregular intervals between red and green.

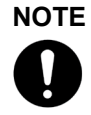

Do not interrupt programming by removing the battery during this phase.

#### <span id="page-12-0"></span>**3.2.3 Start button**

The start button has 3 functions (Standard for TMEB-200 / TMEC):

- It activates the LED lighting. ➔ Press the start button halfway down and hold it.
- It starts the motor, the LED light goes out. ➔ Press the start button all the way down.
- It activates the barcode scanner—only for types of the 47BA...S series.
- ➔ Press the start button all the way down.

#### **3.2.4 Reverse switch**

The reverse switch changes the rotation direction of the 47BA:

Clockwise rotation – for screwing in screws C Press reverse switch as far as it will go. When the start button is pressed *Active* appears on the LCD display.

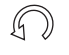

Counterclockwise rotation – for loosening or screwing out screws Press reverse switch as far as it will go. When the start button is pressed *Left* appears on the LCD display.

### **3.2.5 IrDA interface port**

The 47BA communicates with the TMEB-200 / TMEC controller or a PC (TMEB-COM) via the IrDA interface port. For secure data transmission and for programming the 47BA, place the 47BA in the tool holder with IrDA interface port, Order no. 935290. Data transmission is possible in the *Active*, *Energy saver mode* and *Standby* operating modes, but not possible in *Sleep* (see [5.2 Operating status, page 19\)](#page-18-2).

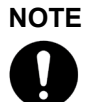

If the data transmission has been interrupted, the 47BA reports *Synch error* on the LCD display. Replace the 47BA in the tool holder. The complete data transmission is acknowledged on the display with *Remain 512*.

#### **3.2.6 Identification – set torque**

To identify the set torque on the 47BA, glue the corresponding marking foil to the right and the left of the LCD display.

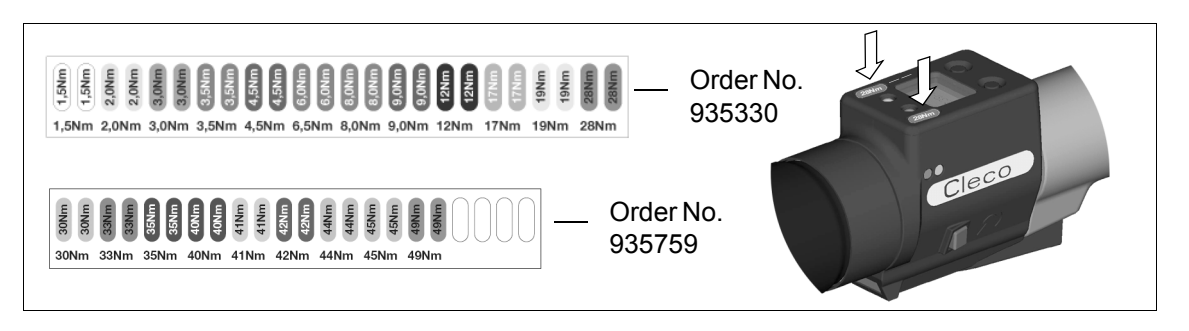

#### **3.2.7 LED lighting**

LED lighting make it possible to quickly find the screw point. 3 different activation methods are possible. Define the method by programming the TMEB-200 / TMEB-COM / TMEC correspondingly:

- Activation by pressing the start button halfway down [\(3.2.3 Start button, page 13\)](#page-12-0).
- Time-controlled beginning at start
- You also have the option of disabling it.

The lighting distance is up to 4.7" (120 mm).

#### **3.2.8 Rechargeable battery**

For information on the battery, see [4.3 Charging the battery, page 17](#page-16-3) [4.4 Replacing the battery, page 18](#page-17-0) [10.4.1 Battery power supply, page 67.](#page-66-1)

#### **3.2.9 LCD display**

See [6 LCD display, page 21](#page-20-2)

#### **3.2.10 Barcode scanner**

For tools of the 47BA...S series, the built-in barcode scanner is a class 2 laser scanner with a wavelength of 650 nm.

#### **CAUTION!**

LASER RADIATION DO NOT LOOK INTO THE BEAM CLASS 2 LASER IN ACCORDANCE WITH EN 60825-1:1994 P < 1mW; λ = 630 nm

Eye injury from class 2 laser beam

- ➔ Do not look into the laser beam window when the laser is on.
- ➔ Repair any damage immediately. Damage of the optical components can cause laser radiation.
- ➔ Modifications to the barcode scanner and procedures not outlined in these operating instructions are strictly prohibited.
- ➔ Take defective devices out of operation immediately.

The barcode scanner reads one-dimensional linear barcodes:

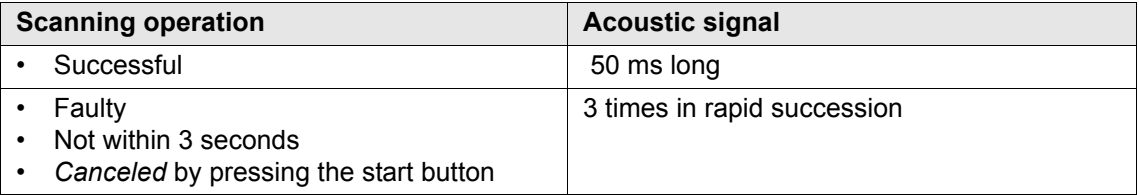

Depending on how the TMEB-200 / TMEB-COM / TMEC is programmed, there are two different operating modes:

#### **Barcode as release for further rundowns**

- ➔ Press the start button on the tool; this activates the barcode scanner. The successful scan is acknowledged by an acoustic signal.
- ➔ Press the start button on the tool again; this starts the rundown.

If is necessary to read another barcode, proceed as follows.

#### **Barcode not necessary as release for further rundowns**

- ➔ From the *Scanner* tool menu, select *Read barcode*.
- ➔ Press the start button on the tool; this activates the barcode scanner. The successful scan is acknowledged by an acoustic signal.
- ➔ Press the start button on the tool again; this starts the rundown.

Alternative: Assign the *Read barcode* function to the left function key <F1> on the tool.

- ➔ Press the left function key <F1> on the tool once.
- ➔ Press the start button on the tool again; this activates the barcode scanner.

Programming the barcode scanner is described in the programming manual of the TMEB-200 / TMEB-COM / TMEC.

#### **3.2.11 WLAN interface port**

Tools of type 47BAW…/47BAX… are equipped with an IEEE 802.11b standard WLAN interface port in addition to the IrDA interface port. The tool uses this WLAN interface port for continuous communication with the controller. This interface port is used to transmit both the parameters and the rundown results. Data transmission is possible in the *Active*, *Energy saver mode* and *Standby* operating modes, but not possible in *Sleep* (see [5.2 Operating status, page 19\)](#page-18-2). Programming and setting up the WLAN interface port are described in the programming manual of the TMEB-200 / TMEB-COM / TMEC controller.

As the counterpart, an access point that complies with the IEEE 802.11b/g standard is required.

## **NOTE**

After the tool is switched on, it can take up to 25 seconds until the communication via WLAN is active.

#### **3.2.12 868 MHz interface port (EU)**

Tools of the type 47BAR… have an 868 MHz interface port in addition to the IrDA interface port. The tool uses this 868 MHz interface port for continuous communication with the controller. This interface port is used to transmit both the parameters and the rundown results. Data transmission is possible in the *Active*, *Energy saver mode* and *Standby* operating modes, but not possible in *Sleep* (see [5.2 Operating status, page 19](#page-18-2)). Programming and setting up the 868 MHz interface port are described in the programming manual of the TMEB-200 / TMEB-COM / TMEC controller.

The base station, Order no. 961300, is required as the remote station.

#### **3.2.13 915 MHz interface port (NA)**

Tools of the type 47BAF… have an 915 MHz interface port in addition to the IrDA interface port. The tool uses this 915 MHz interface port for continuous communication with the controller. This interface port is used to transmit both the parameters and the rundown results. Data transmission is possible in the *Active*, *Energy saver mode* and *Standby* operating modes, but not possible in *Sleep* (see [5.2 Operating status, page 19](#page-18-2)). Programming and setting up the 915 MHz interface port are described in the programming manual of the TMEB-200 / TMEB-COM / TMEC controller.

The base station 961301 is required as the remote station.

## <span id="page-15-0"></span>**3.3 System overview – optional accessories**

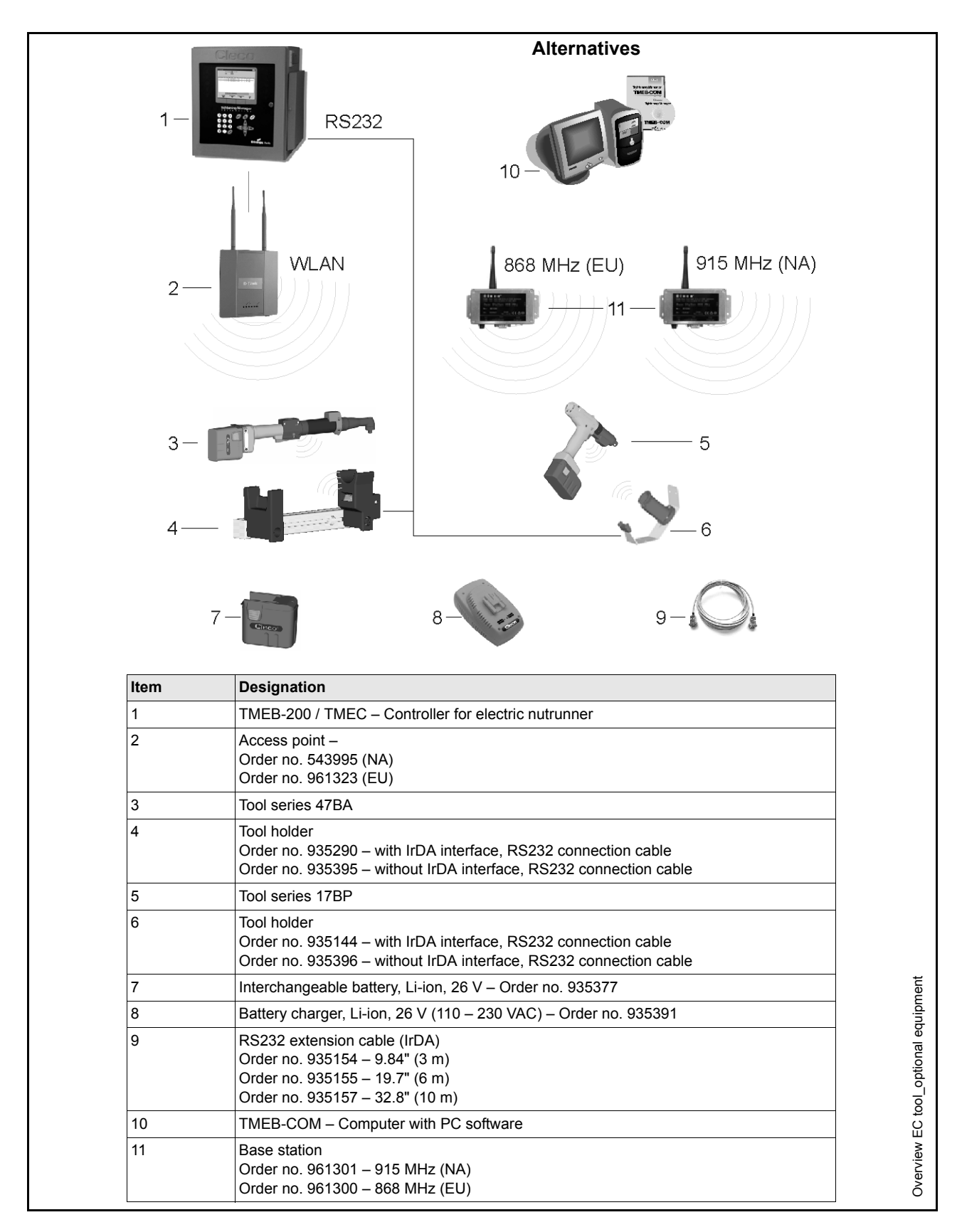

## <span id="page-16-0"></span>**4 Before initial operation**

The 47BA has been configured by Cooper Power Tools. A setting for your specific screw joint needs must only be made with the TMEB-200 / TMEC controller or a PC by a qualified person. For more information, refer to the TMEB-200 / TMEB-COM / TMEC programming manual.

## <span id="page-16-1"></span>**4.1 Setting up tool holder**

➔ Mount the tool holder on a stable base.

For tool holder with IrDA interface port:

- $\rightarrow$  Select the location in such a way that no outside light shines onto the tool holder. This can inhibit data transmission.
- $\rightarrow$  Lay the connection cable in such a way that there is no danger that persons can trip.

## <span id="page-16-2"></span>**4.2 Ambient conditions**

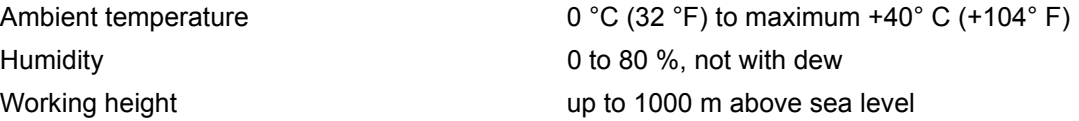

## <span id="page-16-3"></span>**4.3 Charging the battery**

Charge fully before first use.

Battery is only partly charged when delivered.

➔ Fully charge before first use.

#### **WARNING!**

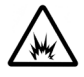

Electrical shock, overheating or leakage of corrosive liquid from the battery can occur when using incorrect chargers or batteries.

➔ Use only original CLECO batteries and chargers. They are designed for use together.

#### **NOTE**

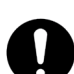

With proper use, the battery can be charged at least 800 (60% capacity) times. Here, the following is important:

- ➔ Battery charging temperature: 5 °C to +45 °C (+41 °F to +113 °F)
- ➔ Follow the safety instructions printed on the battery and charger.
- ➔ Fully charge new batteries or those not used for a long time.
- $\rightarrow$  Do not totally discharge the battery (< 17.5 V).
- ➔ Protect the battery from impact.
- ➔ Keep the charger and battery contacts clean and dry.
- ➔ Protect the battery from moisture.
- ➔ The battery can remain in the charger when not in use: the self-discharging is very low.
- ➔ Replace used batteries and recycle them (see [12 Disposal, page 71](#page-70-3).)

## <span id="page-17-0"></span>**4.4 Replacing the battery**

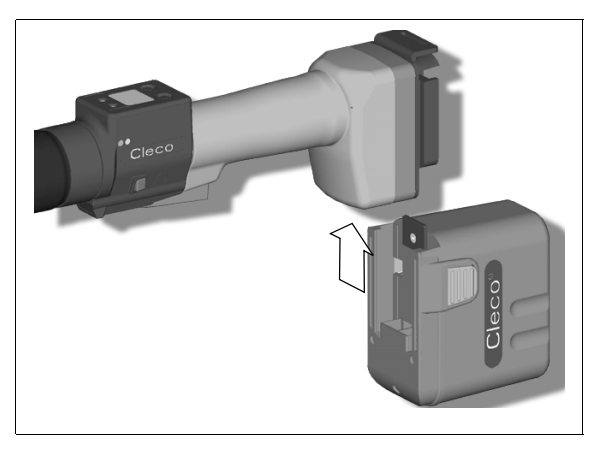

#### **Inserting the battery**

➔ Insert the battery into the tool guide until the catches securely engage.

*Fig. 4-1:*

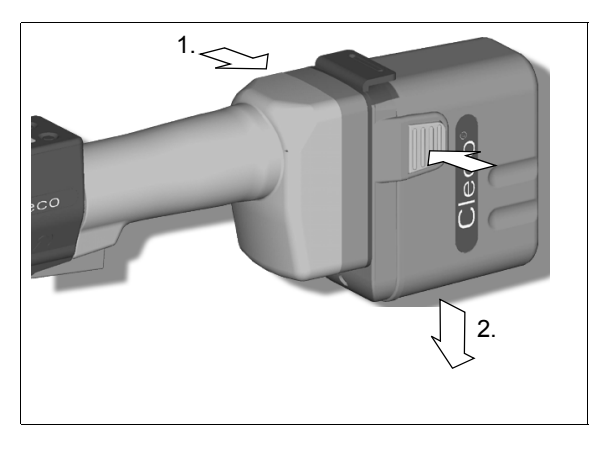

#### **Removing the battery**

➔ Press the catches together and pull the battery out of the handle.

*Fig. 4-2:*

## <span id="page-18-0"></span>**5 First Operation**

## <span id="page-18-1"></span>**5.1 Carrying out the rundown**

Make sure that the battery is securely installed before operating the 47BA. The 47BA is now ready for use. After you press and release the start button, the LCD display reads *Ready*.

Types with wireless transmission continuously communicate with the controller. The tool automatically receives the parameters and, when the rundown is complete, automatically sends the rundown results to the control system. Programming and setting up the wireless interface port are described in the programming manual of the TMEB-200 / TMEB-COM / TMEC controller.

Types without wireless transmission must be placed in the tool holder when the rundown is complete. The rundown results are transmitted and shown under the *Run screen* menu item.

### <span id="page-18-2"></span>**5.2 Operating status**

The operating modes change in the following order. The following functions are available depending on the display:

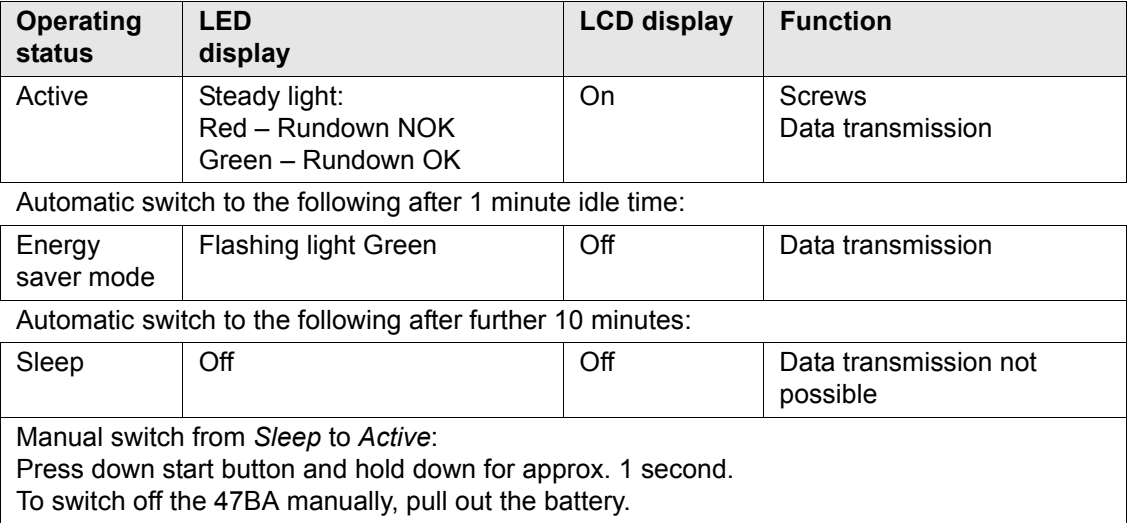

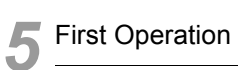

## <span id="page-20-0"></span>**6 LCD display**

<span id="page-20-2"></span>The LCD display on the tool is divided into the result display, status display, operating menu and system error messages.

## <span id="page-20-1"></span>**6.1 Result display**

**OK**

**A 100**

The LCD display consists of a three lines, each with 6 characters, to display the status, torque and angle. The result display is updated after the rundown ends. **T 12.00**

#### **First line – result:**

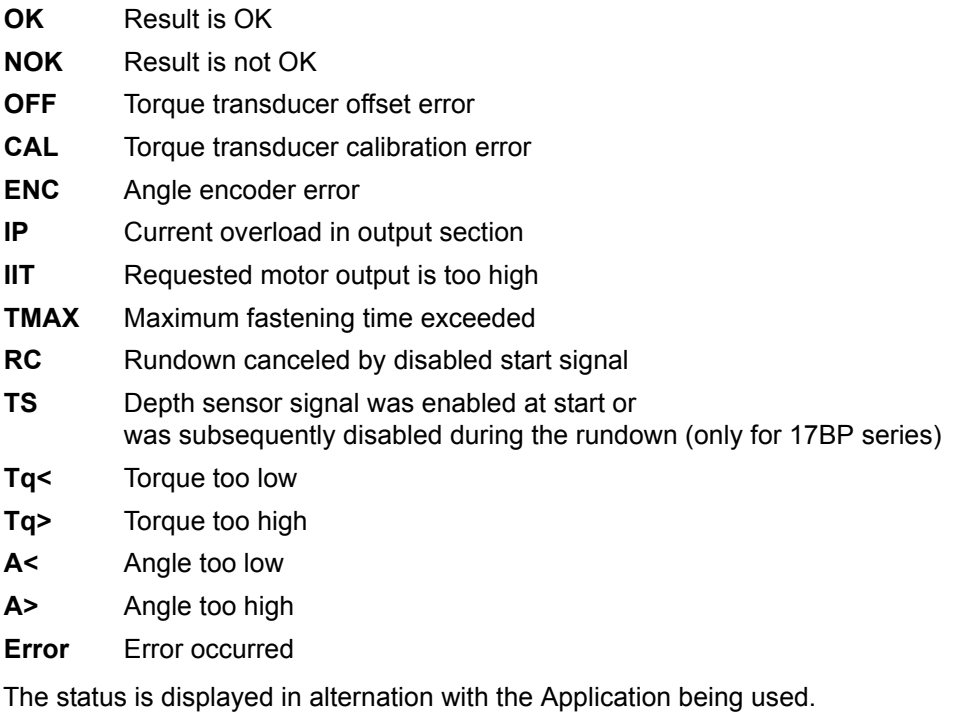

#### **Second line – Shut-off torque in Nm:**

**T** Final torque

#### **Third line – Shut-off angle in degrees:**

**A** Final angle

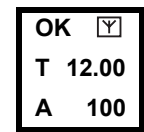

For types with wireless transmission, an interrupted data connection to the TMEB-200 / TMEB-COM / TMEC is indicated by the  $\mathbb{Y}$  symbol at the top right of the LCD display.

## <span id="page-21-0"></span>**6.2 Status display**

The status display is divided into the "Standard" and "Linking" modes. "Standard" is selected if "Linking" is not enabled on the TMEB-200 / TMEB-COM / TMEC (see **Advanced Application Builder\Linking**). The application is selected at the Run Screen or via the App. selection inputs.

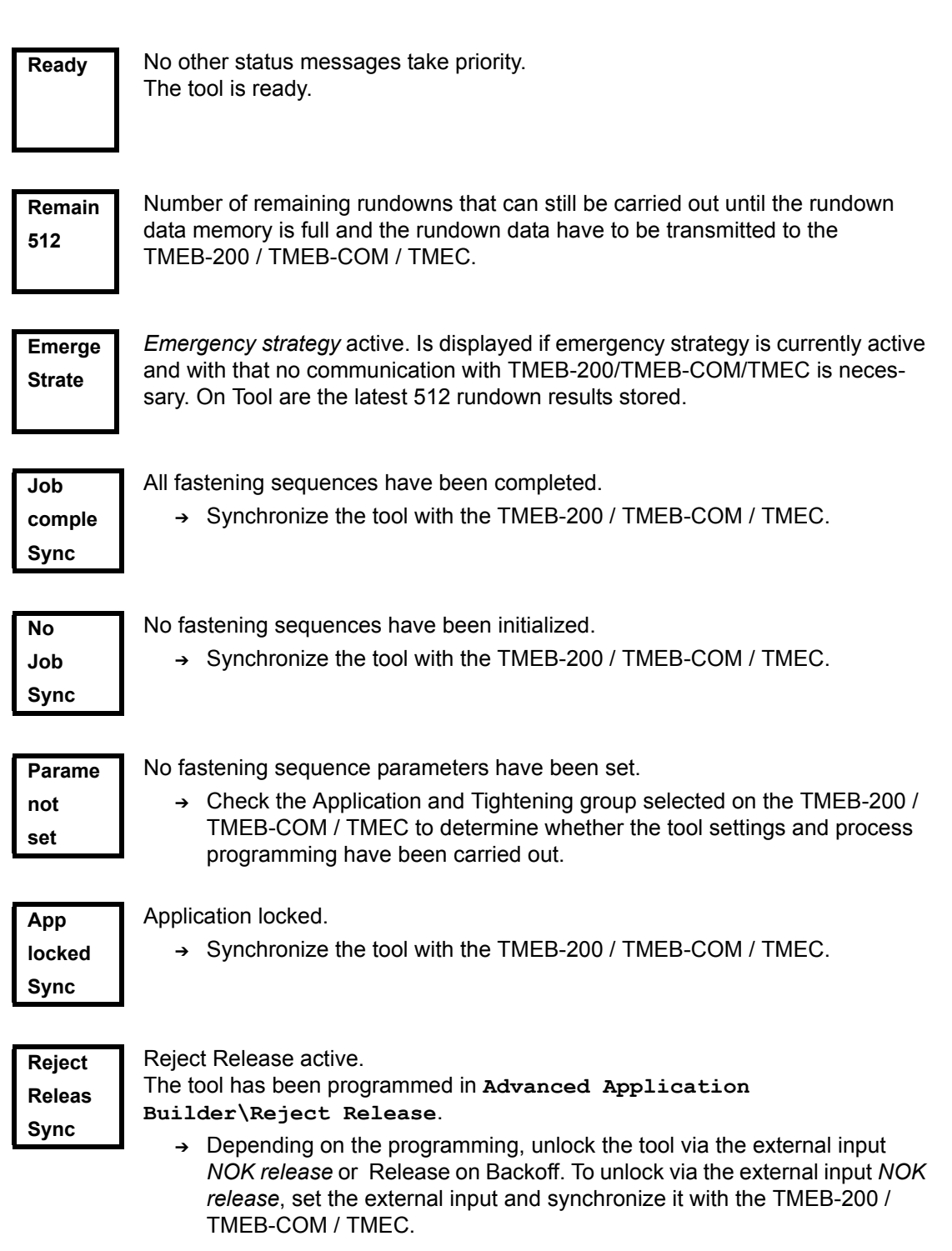

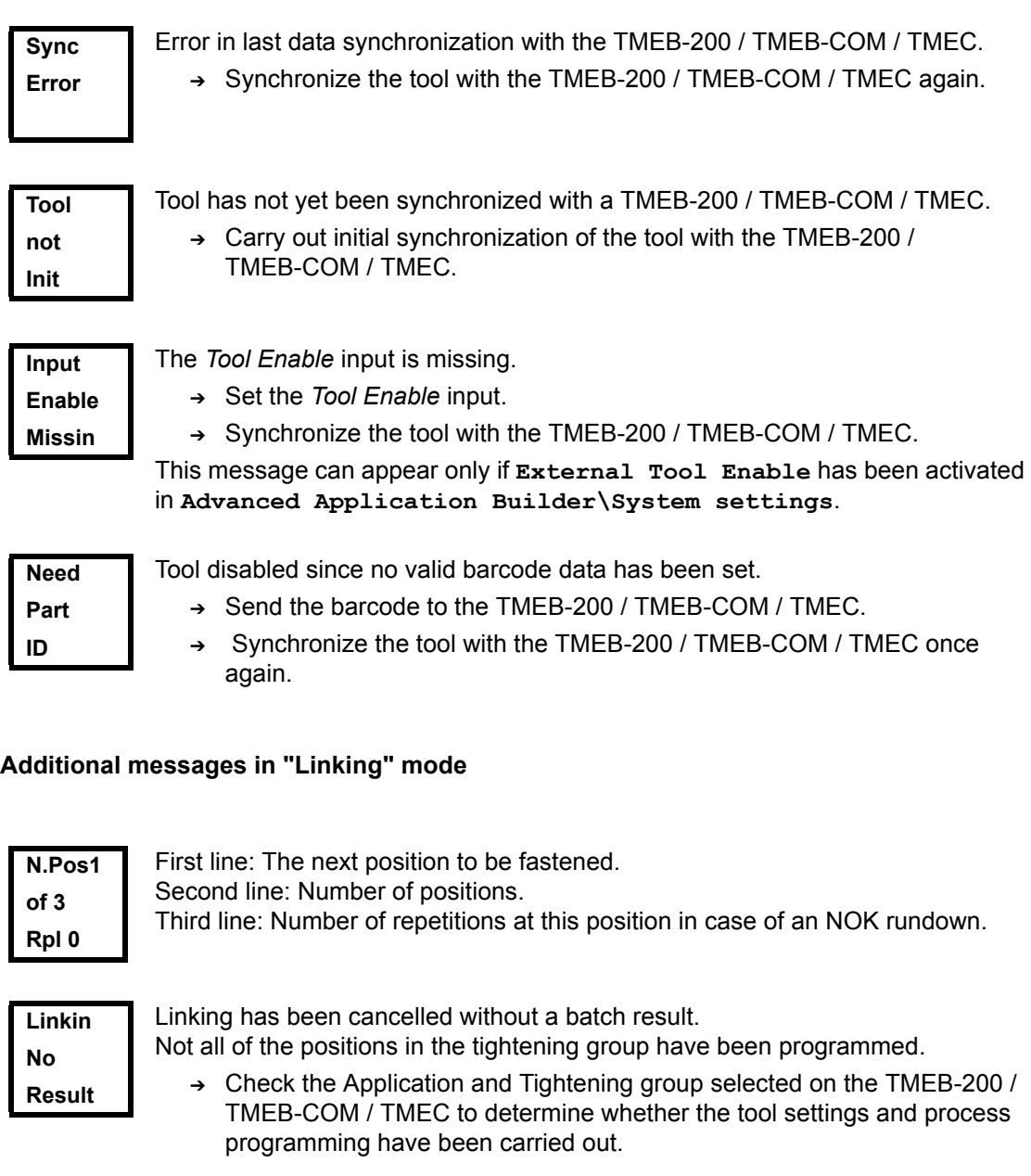

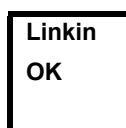

Linking result OK.

**Linkin NOK**

Linking result NOK.

<span id="page-23-1"></span>Linking disabled. ➔ Synchronize the tool with the TMEB-200 / TMEB-COM / TMEC. **Linkin locked Sync**

## <span id="page-23-0"></span>**6.3 Operating menu**

#### **6.3.1 General**

The operating menu on the tool is divided into a main menu and submenus. You can navigate through the menus using the two function keys below the LCD display. In the following description, <F1> is used for the left function key and <F2> is used for the right function key. The menu is activated by pressing the right function key, <F2>. The menus can be disabled by configuring appropriate parameter in the controller.

Basic functions:

**Back**

- ➔ <F2>: Activate main menu.
- ➔ <F1>: Go to previous menu item.
- ➔ <F2>: Go to next menu item.
- ➔ Press <F1> longer than 2 seconds to go to the next higher menu level. If the main menu is activated, the system goes into production mode.
- ➔ Press the start button or <F2> longer than 2 seconds to activated the highlighted item or execute the highlighted action. Actions that start the tool can be carried out only by pressing the start button.
- $\rightarrow$  If the menu is enabled, no rundowns are possible.
- ➔ Each submenu has an entry for *Back*.

Enables the main menu.

#### **6.3.2 Structure**

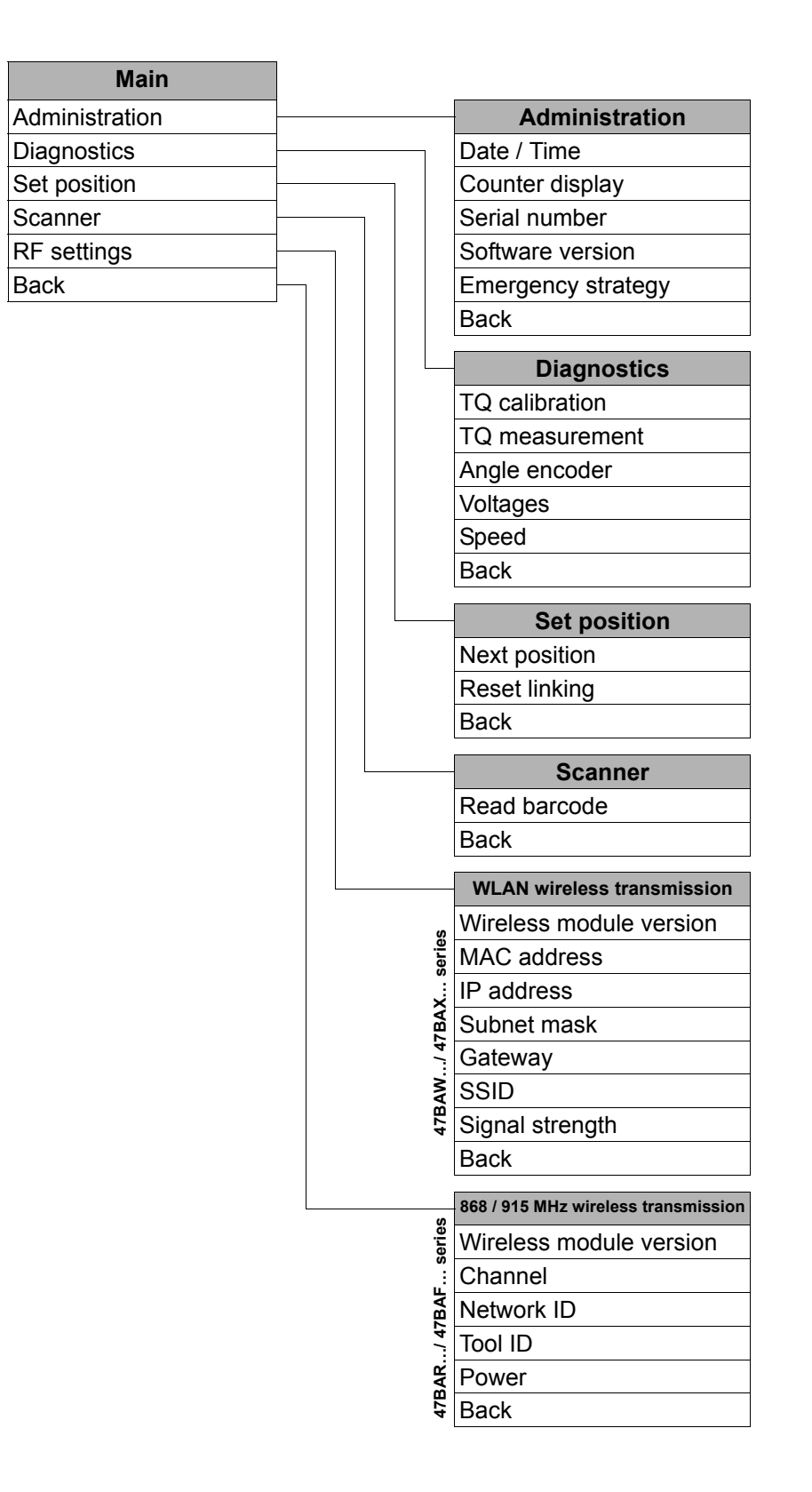

## **6.3.3 Main menu**

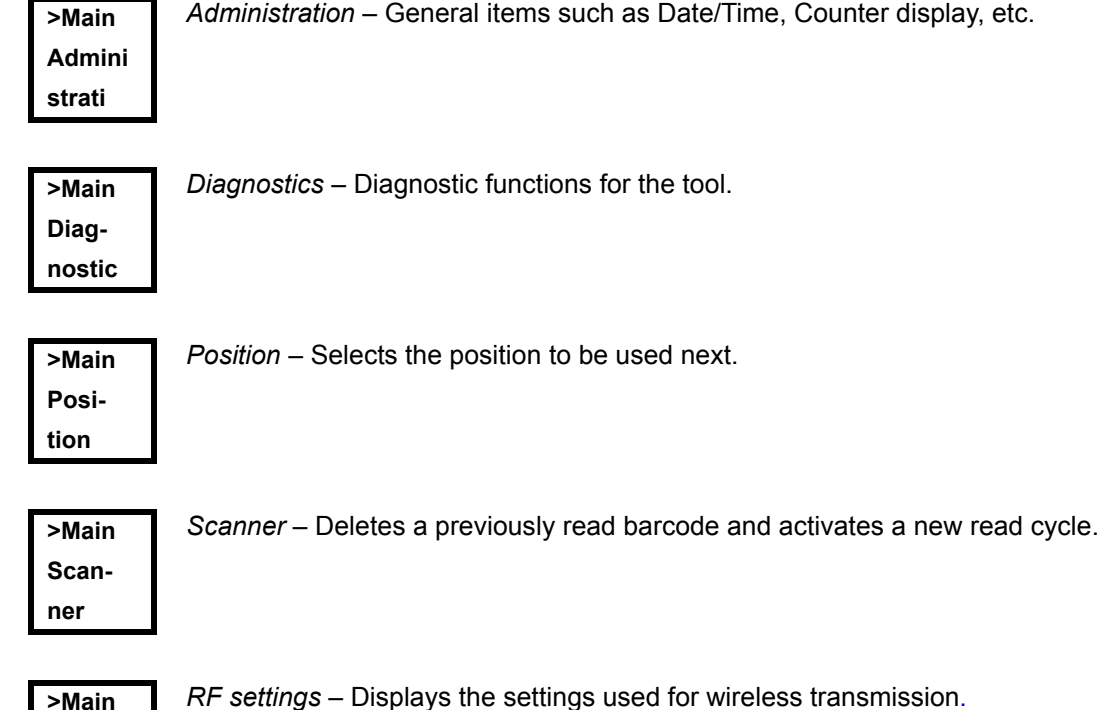

**6.3.4 Administration submenu**

<span id="page-25-0"></span>**RF-SET**

**Time 07:47 30.09**

#### **Date/Time**

Displays the tool system time.

The system time can be displayed in US or European format.

➔ Refer to "Setting the system time on the TMEB-200 / TMEB-COM / TMEC under **Administration\Date\Time**.

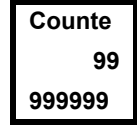

#### **Counter display**

The tool counter display is incremented after each rundown throughout the service life of the tool.

➔ Refer to "Counter display on the TMEB-200 / TMEB-COM / TMEC under **Diagnostics\Tool\Tool Memory**.

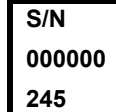

#### **Serial number**

Displays the tool serial number.

➔ Refer to "Serial number on the TMEB-200 / TMEB-COM / TMEC under **Tool** or **Diagnostics\Tool\Tool Memory**.

**Software version on controller board** Displays the installed software version. **Vers. V1.00. 00**

**Servo V:T108 N00015** **Software version on servo**

Displays the installed software version.Displays the installed software version.

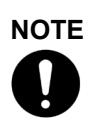

The emergency strategy can activated only if *Emergency Strategy* has been enabled on the TMEB-200 / TMEB-COM / TMEC under **Advanced Application Builder\System settings**.

**Emerge Strate locked**

Emergency strategy disabled.

➔ Enable the emergency strategy on the TMEB-200 / TMEB-COM / TMEC under **Advanced Application Builder\System settings\Enable emergency strategy**.

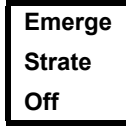

Emergency strategy off.

If it has been enabled on the TMEB-200 / TMEB-COM / TMEC under **Advanced Application Builder\System settings\Enable** *emergency strategy*, you can switch the emergency strategy on and off using the tool start button or by pressing <F2> for 2 seconds. The Emergency strategy is disabled automatically when the tool links to the TMEB-200 / TMEB-COM / TMEC

**Emerge Strate On**

Emergency strategy on.

If the emergency strategy is enabled and *Linking* is disabled, the fastening parameters of the last selected Application are used. For *Linking* operating mode, all steps are used with the corresponding parameters of the last selected Tightening Group.

The memory of the tool stores data from up to 512 rundowns. If more rundowns than this are executed while the Emergency strategy is active, the oldest results are always discarded once 512 rundowns have been recorded.

**Emerge Active**

*Emergency strategy* active. Is displayed during fastening.

#### **6.3.5 Diagnostics submenu**

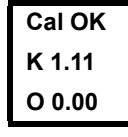

#### **TQ calibration**

This test function cyclically recalibrates the system with the values used immediately before the start of a rundown. For this, the tool must not be tensioned! First line: Calibration test and status.

Second line: TQ calibration voltage.

Third line: Offset voltage. If a value lies outside the tolerance range, the corresponding error is displayed.

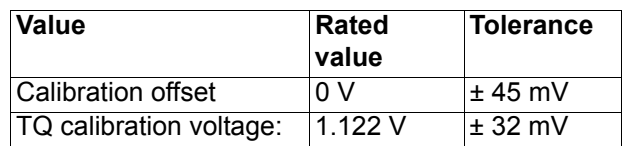

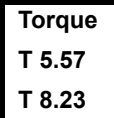

#### **TQ measurement**

In this test function, after the start button is pressed, the same calibration is carried out as immediately before the start of a rundown. For this, the tool must not be tensioned!

Then, the tool starts with speed "0". The torque is continuously measured and displayed until the start button is released.

Second line: Current torque.

Third line: Peak value, highest value since the start button was pressed.

**Angle A 360 OK**

#### **Angle encoder**

The start button starts the tool at 30% of the maximum speed. After one revolution of the output shaft (nominal angle 360°), measured with the resolver, the tool is stopped. During a fixed dwell time of 200 ms, any further angle pulses occurring are traced. The total result is shown as Actual Angle. If the test run is not terminated by a monitoring criterion and the batch result is greater than or equal to 360 degrees, it is evaluated and displayed as OK. Monitoring criteria are the torque and a monitoring time.

If the torque exceeds 15 % of the calibration value (even during the dwell time), or if the monitoring time of 4 seconds expires, the test run is terminated with a *TQ>* or *TMAX* result. However, you specifically need to check whether the output shaft has actually turned by the value indicated (e. g. by placing a mark on the spindle). If the angle reached by the output shaft does not agree with the value displayed, either the angle factor has been entered incorrectly or the resolver is defective.

#### **Voltage V26.00 L18.00**

#### **Voltages**

Second line: Current battery voltage. To ensure high utilization potential, this voltage is monitored continuously during fastening operation. If the voltage drops below limit, a warning output on the tool.

Third line: Programmed value. This can be changed using the TMEB-200 / TMEB-COM / TMEC under **Tool**.

**Speed Rpm466 T 0.02**

#### **Speed**

The start button starts the tool at the maximum speed. Second line: Current output shaft speed. Third line: Current torque. Rotational speed measurement is based on the angle information of the resolver.

If you release the start button, the tool stops. As a safety function the torque is monitored by the tool transducer. If it exceeds 15 % of its calibrated value, the speed measurement is terminated.

#### **6.3.6 Set position submenu – only with Linking enabled**

**<Posit Change Positi**

Selects the position to be used next.

**Select Positi 2/6**

You can skip the position.

You can select the position to be used next using the function keys:

- ➔ <F1>: Activate the previous position.
- ➔ <F2>: Activate the next position.
- ➔ Press the start button or <F2> longer than 2 seconds to accept the select and display the next menu item.
- ➔ Press <F1> longer than 2 seconds to delete the selection and exit the menu.

Reset linking to position 1. The operator could terminate linking.

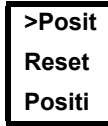

**<Scann Activa Scanne**

## **6.3.7 Scanner submenu – only for types of the 47BA...S series**

*Scanner* – Deletes a previously read barcode and activates a new read cycle.

➔ Press the start button or <F2> longer than 2 seconds.

#### **6.3.8 WLAN wireless transmission submenu – only for types of the 47BAW… / 47BAX… series**

The WLAN RF settings submenu shows the settings being used. If no actions are carried out, the menu is automatically exited after 60 seconds.

Programming the RF settings for WLAN data transmission is described in the programming manual of the TMEB-200 / TMEB-COM / TMEC.

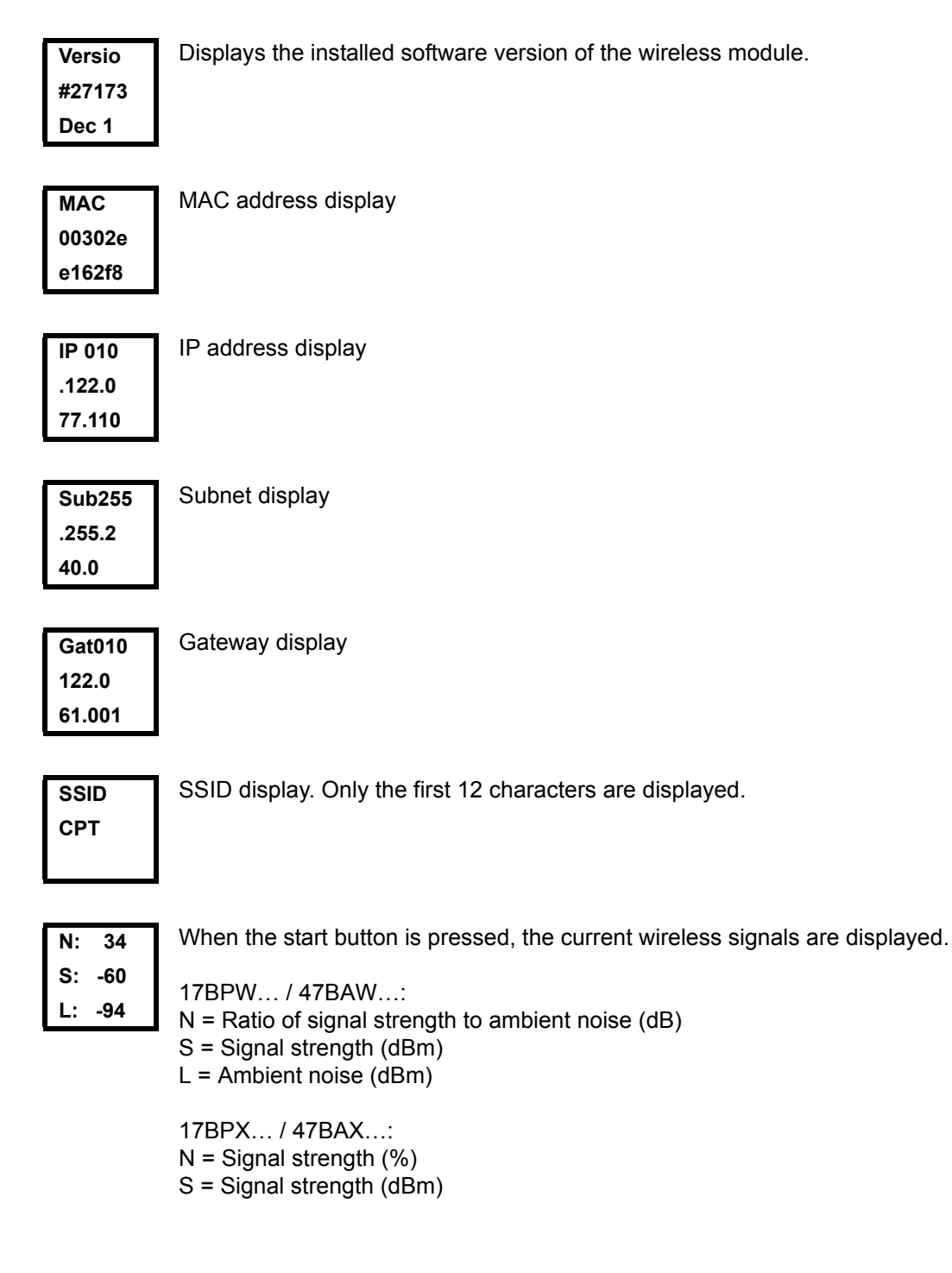

#### **6.3.9 868/915 MHz wireless transmission submenu – only for types of the 47BAR…, 47BAF… series**

The 868/915 MHz RF settings submenu shows the settings being used. If no actions are carried out, the menu is automatically exited after 60 seconds.

Programming the RF settings is described in the TMEB-200 / TMEB-COM / TMEC programming manual.

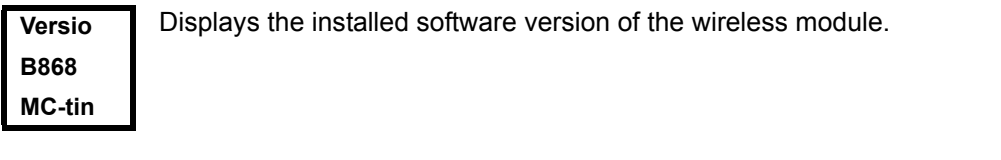

**Channel 1/3**

- Displays the radio channel being used and allows you to configure settings. With 868 MHz, you can select channel  $1 - 3$ . With 915 MHz, you can select channel  $1 - 8$ .
	- ➔ <F1>: Activate a lower channel.
	- ➔ <F2>: Activate a higher channel.
	- ➔ Press the start button or <F2> longer than 2 seconds to accept the select and display the next menu item.
	- ➔ Press <F1> longer than 2 seconds to delete the selection and exit the menu.

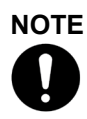

The channel must match the set channel of the base station.

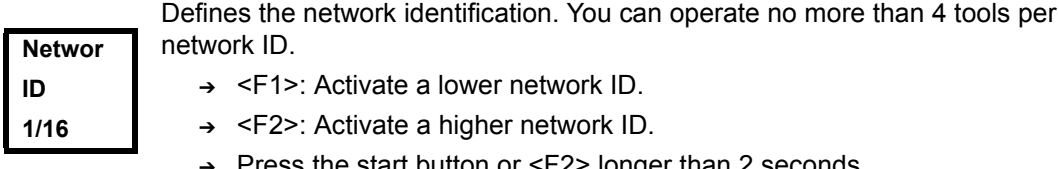

- ➔ Press the start button or <F2> longer than 2 seconds to accept the select and display the next menu item.
- ➔ Press <F1> longer than 2 seconds to delete the selection and exit the menu.

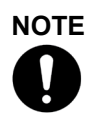

The network ID must match the set network ID of the base station.

**NOTE**

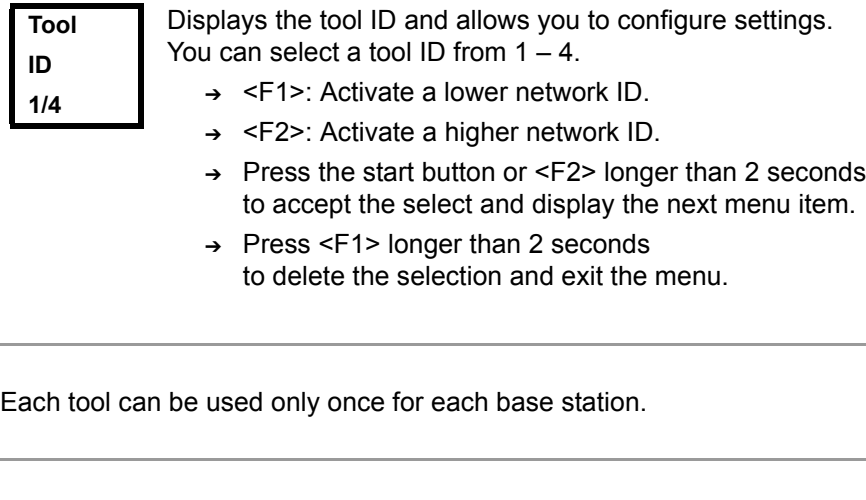

**Power 25 mW** Displays the transmission power and allows you to configure settings.

- ➔ <F1>: Activate a lower transmission power.
- 
- ➔ <F2>: Activate a higher transmission power.
- ➔ Press the start button or <F2> longer than 2 seconds to accept the select and display the next menu item.
- ➔ Press <F1> longer than 2 seconds to delete the selection and exit the menu.

For 868 MHz, the maximum transmission power depends on the selected channel. If channel 1 is selected, you can choose between 1, 5, 10, and 25 mW for the transmission power. If channel 2 or 3 is selected, you can choose either 1 or 5 mW for the transmission power. For 915 MHz, you can choose between 1, 5, 10, and 25 mW.

- ➔ Press the start button or <F2> longer than 2 seconds to accept the select and display the next menu item.
- ➔ Press <F1> longer than 2 seconds to delete the selection and exit the menu.

## <span id="page-31-0"></span>**6.4 System error messages**

# **NOTE**

If a error is displayed, fastening is disabled until the error is acknowledged with the left-hand button on the tool. In the event of serious hardware errors, the tool is not enabled again even after the error is acknowledged, and must be returned to the manufacturer for repair.

**Servo Error Init**

Initialization error in tool servo.

- ➔ Remove the battery and then re-insert it. If this does not help:
- ➔ Return tool to manufacturer for repair.

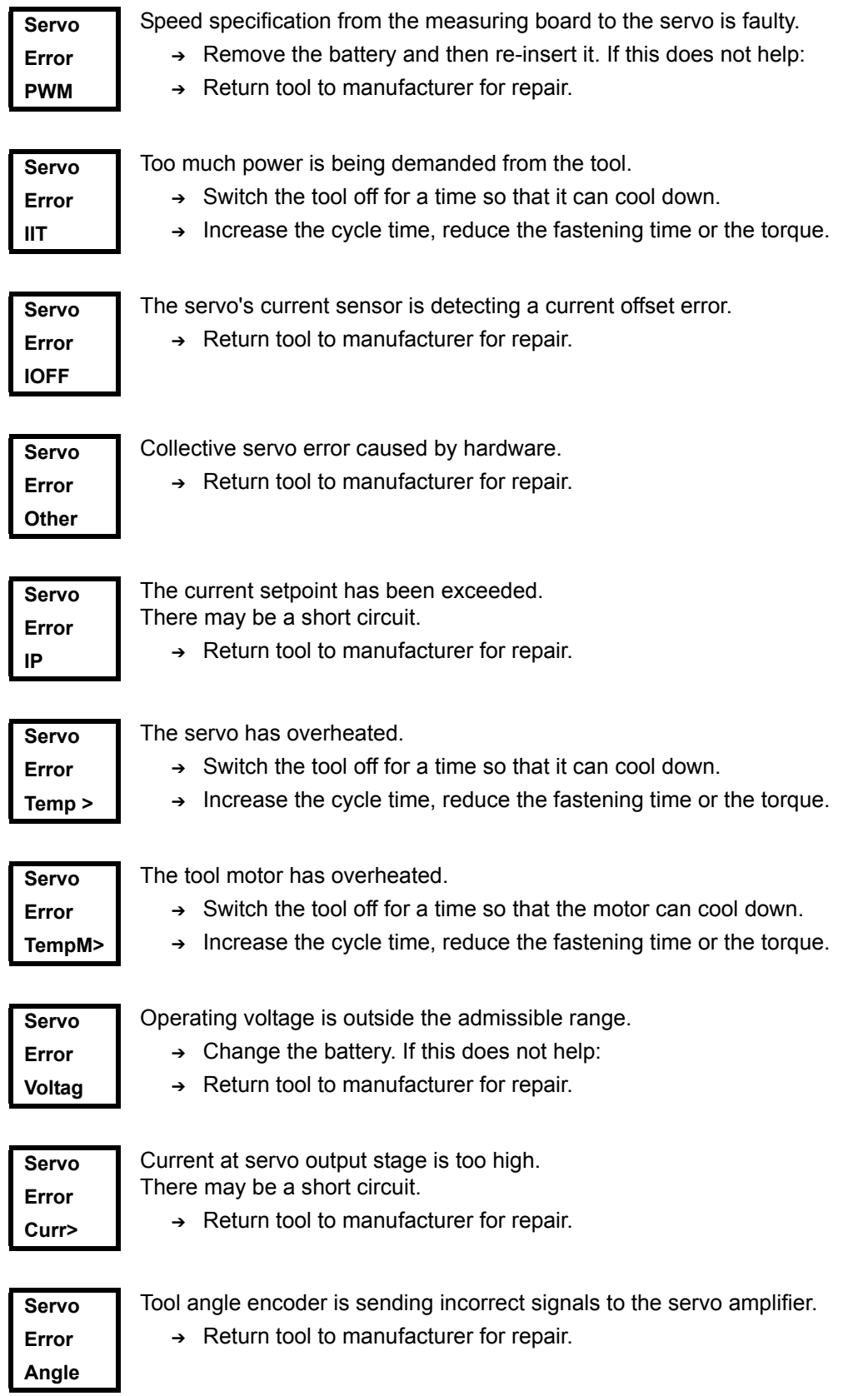

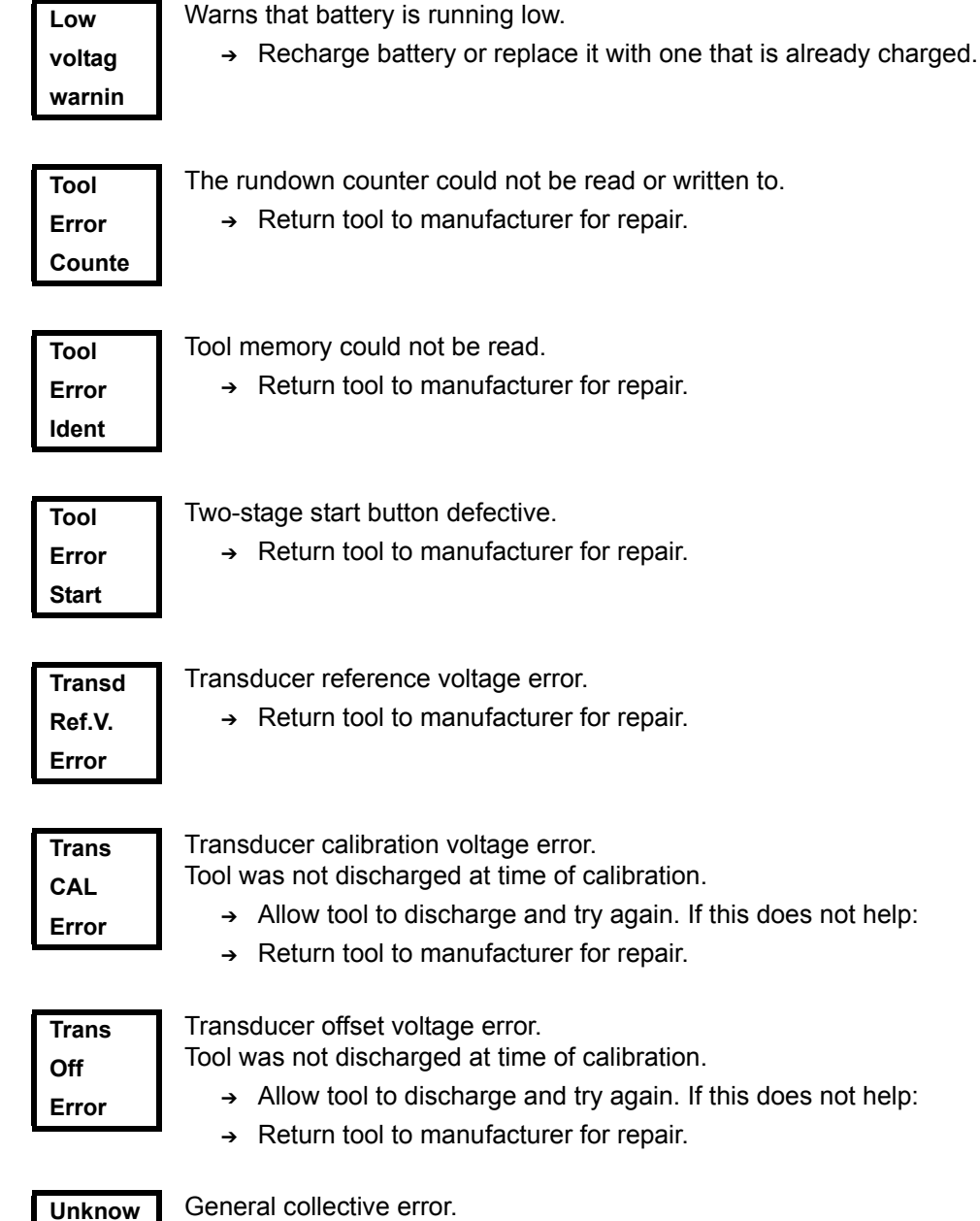

**Error**

General collective error.

➔ Return tool to manufacturer for repair.

LCD display *6*

## <span id="page-34-0"></span>**7 Maintenance**

## <span id="page-34-1"></span>**7.1 Cleaning instructions**

For tools with a built-in barcode scanner, the window must be free of dirt.

➔ Clean it regularly—or immediately, if it becomes dirty—using a damp cloth and a conventional window cleaner. Do not use acetone for cleaning. A dirty window may make it impossible to read barcodes.

## <span id="page-35-0"></span>**7.2 Service schedule**

Regular maintenance reduces operating faults, repair costs and downtime. In addition to the following service plan, implement a safety-related maintenance program that takes the local regulations for repair and maintenance for all operating phases of the tool into account.

#### **CAUTION!**

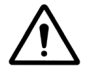

Danger of injury due to unintentional activation

– before service - disconnect the 47BA from the battery.

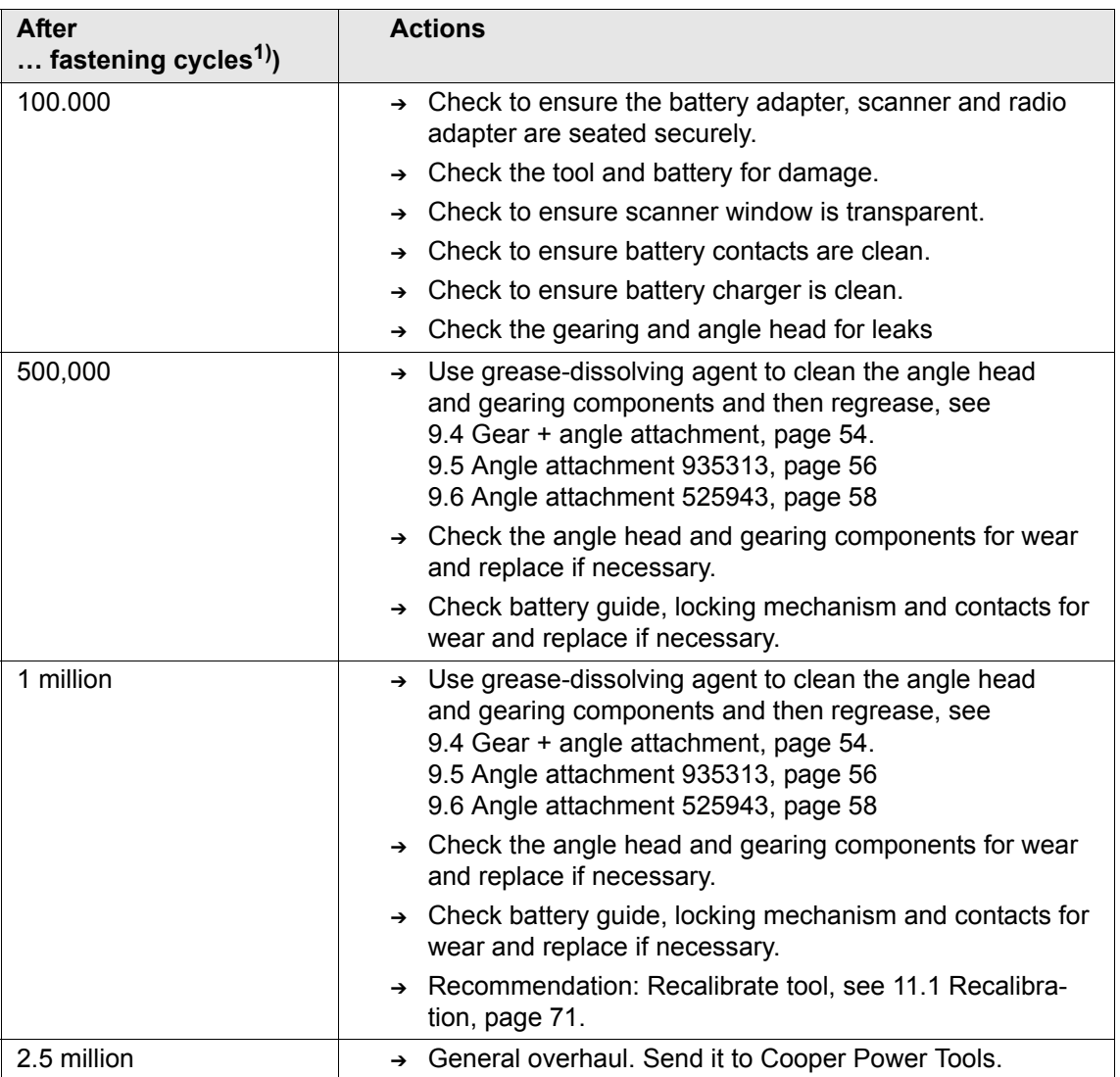

1) For the number of fastening cycles, refer to the counter display in [6.3.4 Administration submenu, page 26](#page-25-0)
# **7.3 Lubricants**

<span id="page-36-0"></span>For smooth function and a long service life, use of the correct grease types according to the table is essential.

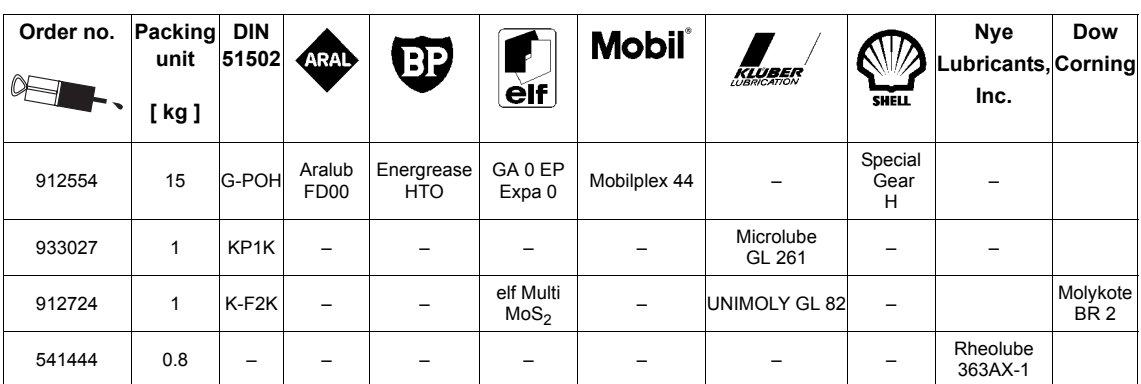

### **Grease lubricants according to DIN51502 /ISO3498**

## **7.4 Disassembling gear**

#### **NOTE**

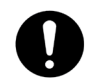

If the 47BA is opened, the warranty is voided. Only specialized technicians should be allowed to open the gear for maintenance reasons.

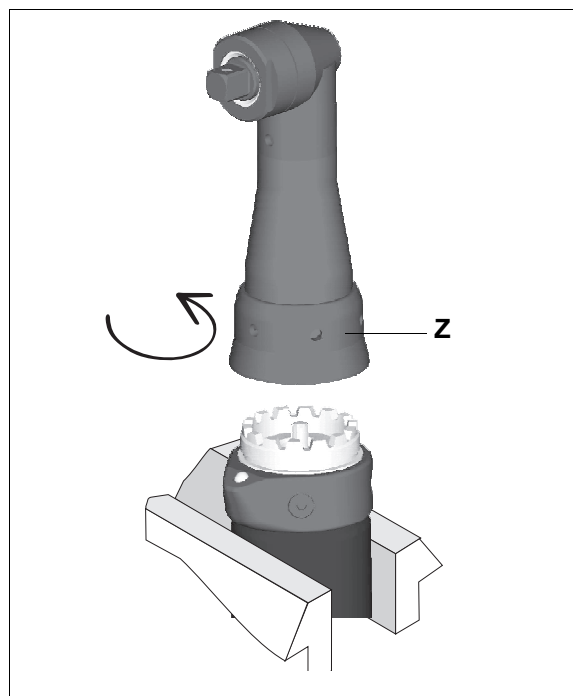

- ➔ Carefully tension the 47BA at the contact faces in a vise with plastic jaws (max. 15 mm high).
- ➔ Release the **Z** by turning it counterclockwise.
	- Hook wrench, order no. 933336.
- ➔ Completely remove angle attachment.
- ➔ Pull gear completely off angle attachment.

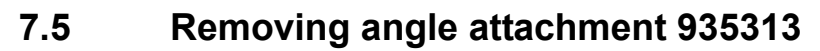

<span id="page-37-0"></span>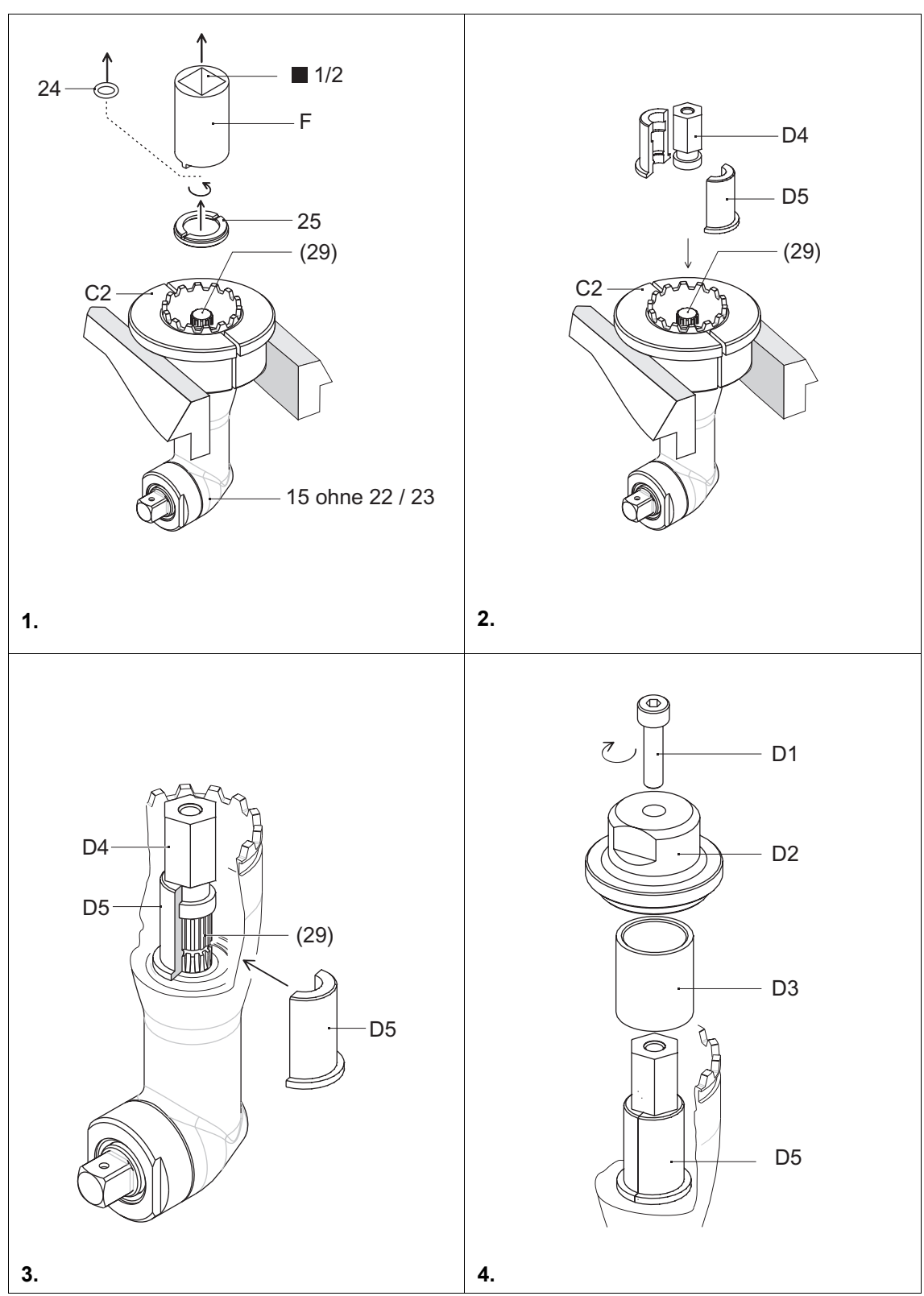

Index: See [9 Spare parts, page 47](#page-46-0); [9.8 Fixture order list for angle attachment 935313, page 62](#page-61-0)

# **7.6 Installing angle attachment 935313**

### <span id="page-38-0"></span>**Drive spindle**

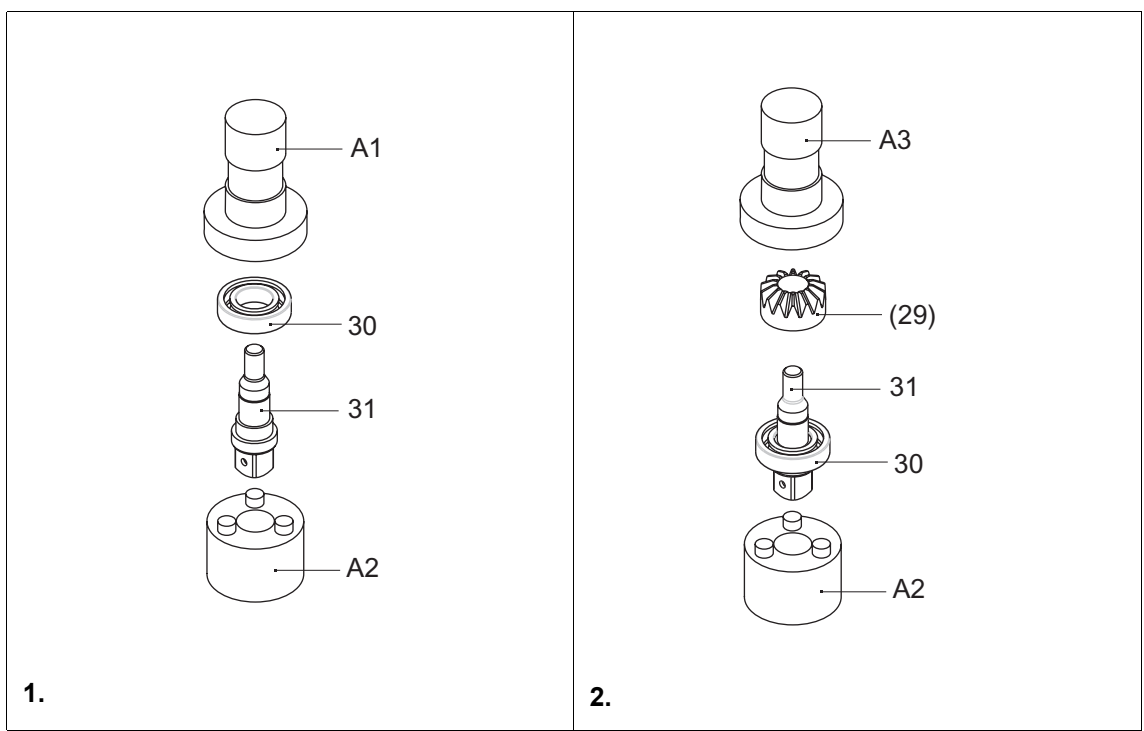

### **Bevel gear spindle**

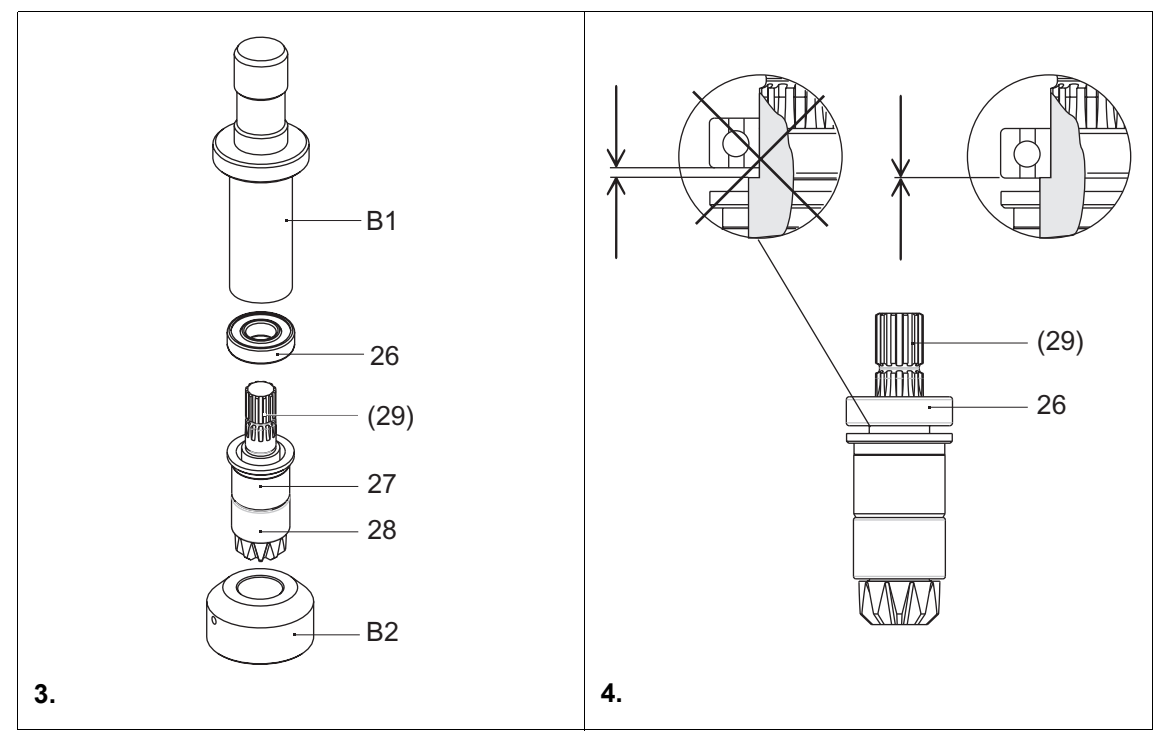

Index: See [9 Spare parts, page 47;](#page-46-0) [9.8 Fixture order list for angle attachment 935313, page 62](#page-61-0)

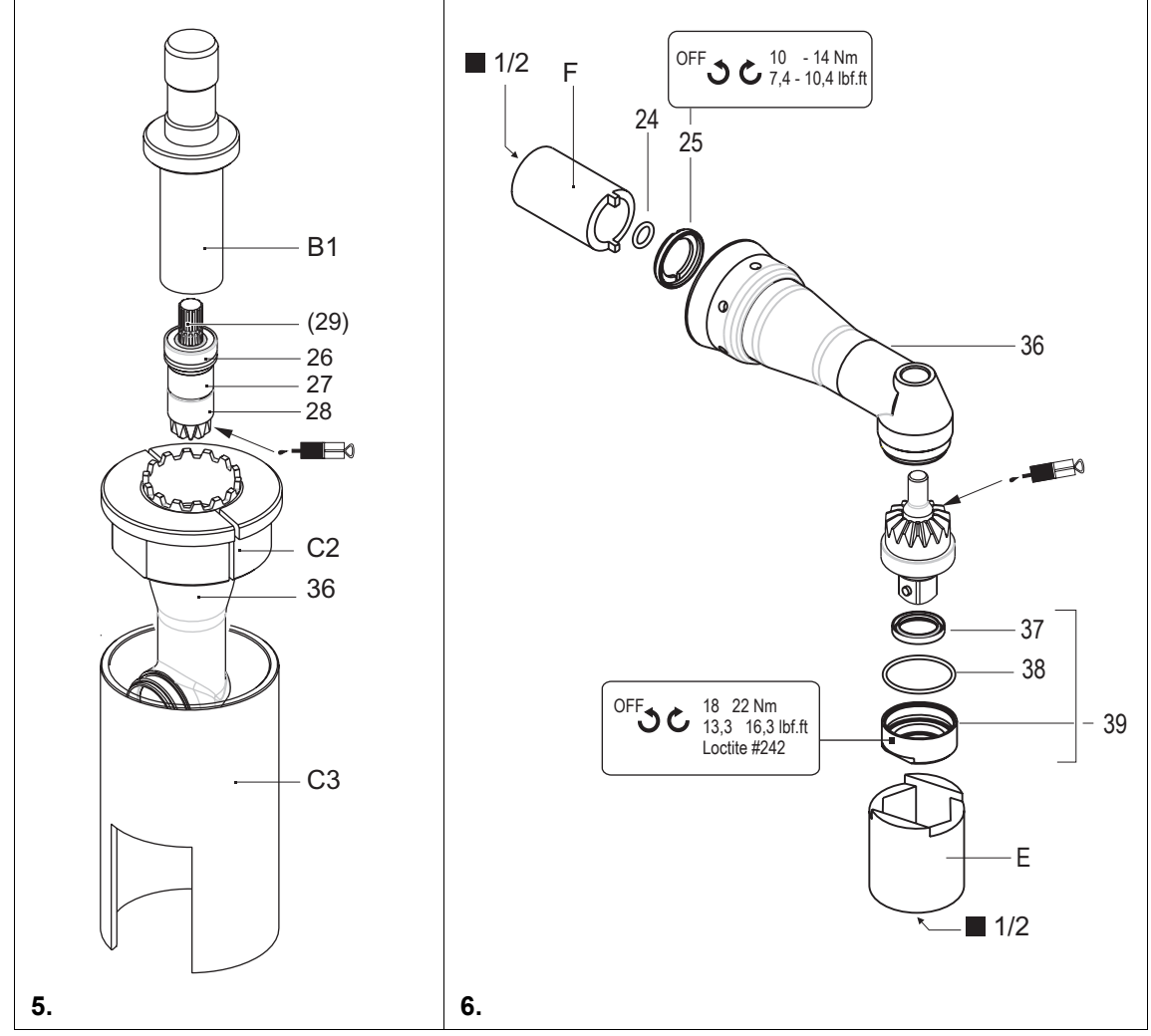

**Bevel gear and drive spindle in angle attachment**

Index: See [9 Spare parts, page 47;](#page-46-0) [9.8 Fixture order list for angle attachment 935313, page 62](#page-61-0)

# **8 Troubleshooting**

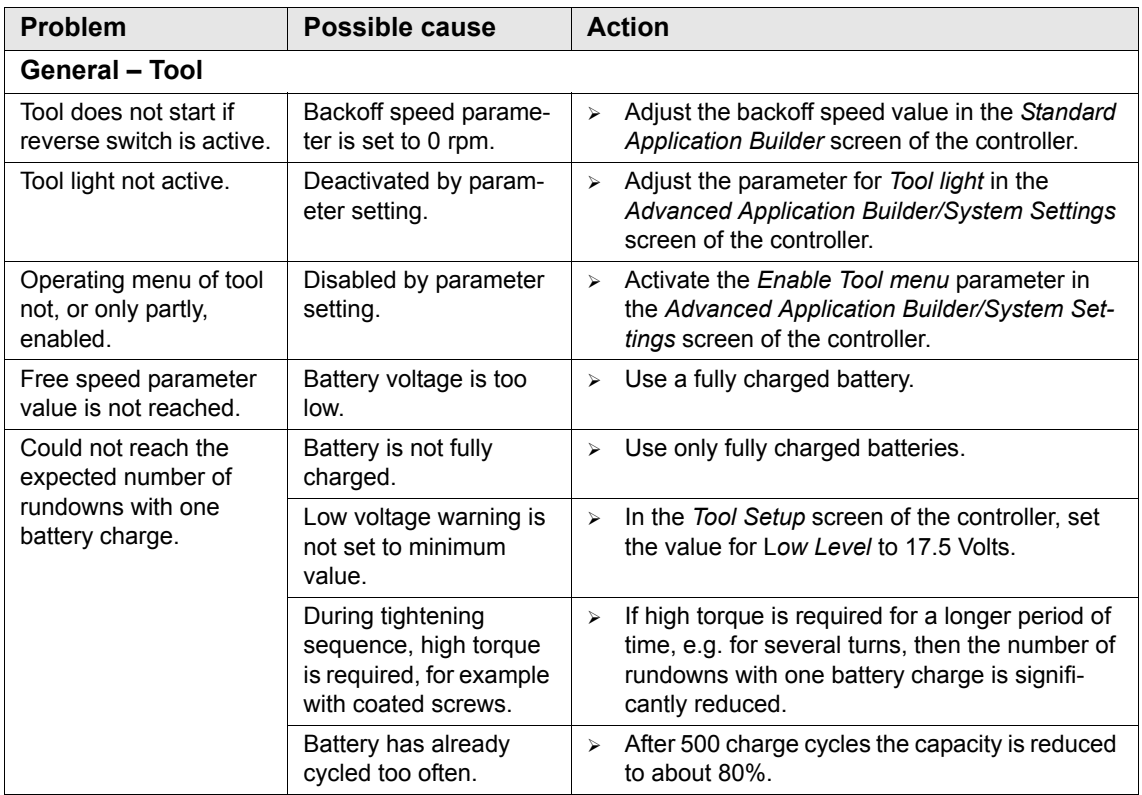

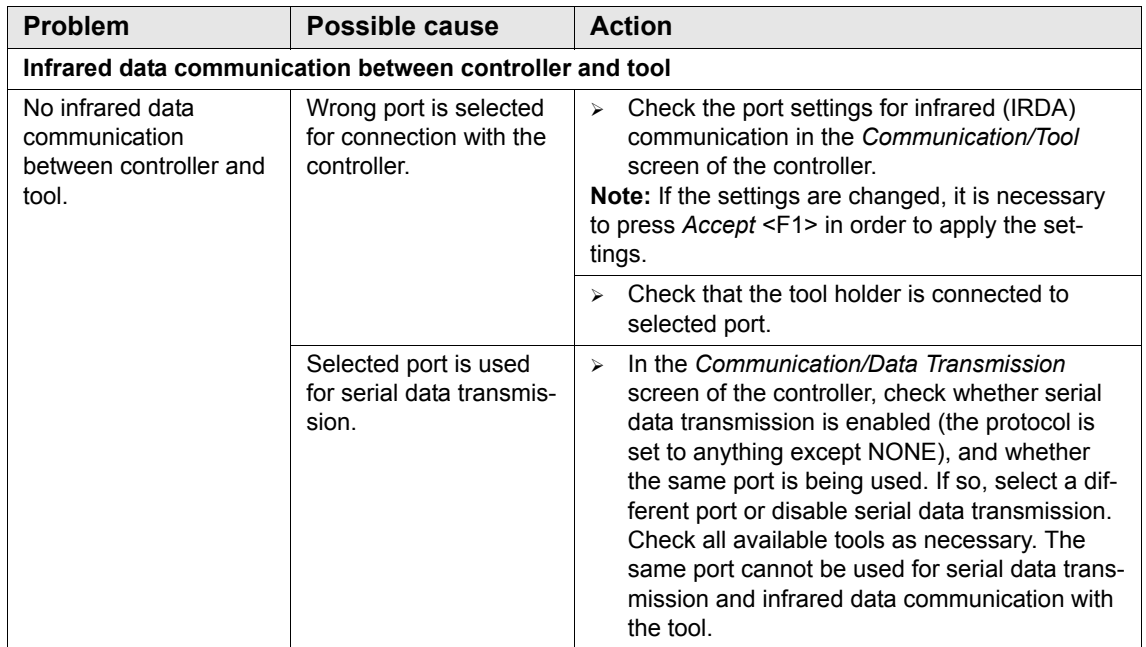

91e\_Trouble shooting en bedingt.fm, 24.09.2007 <br> **P1891E/EN 09/07** A1

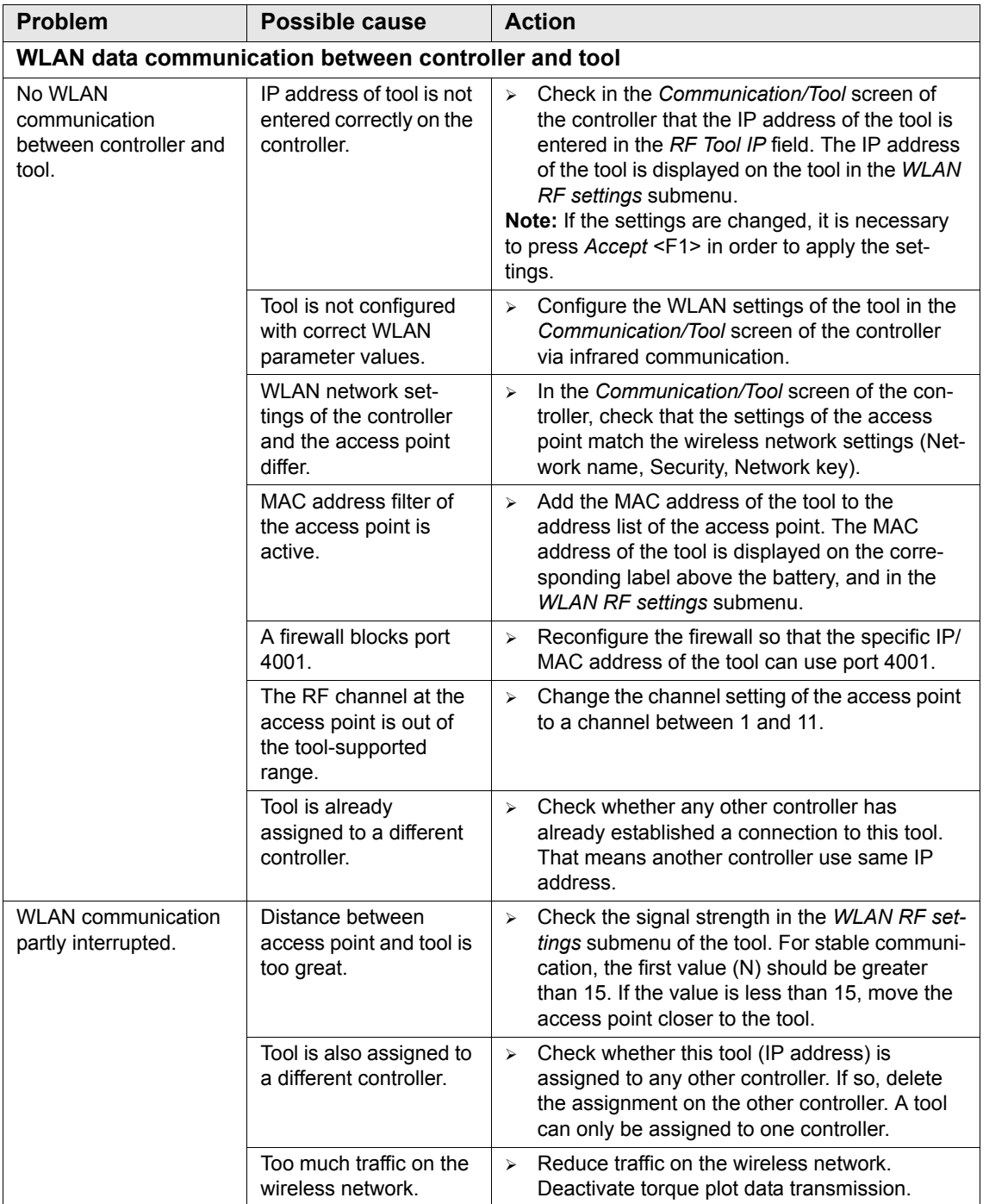

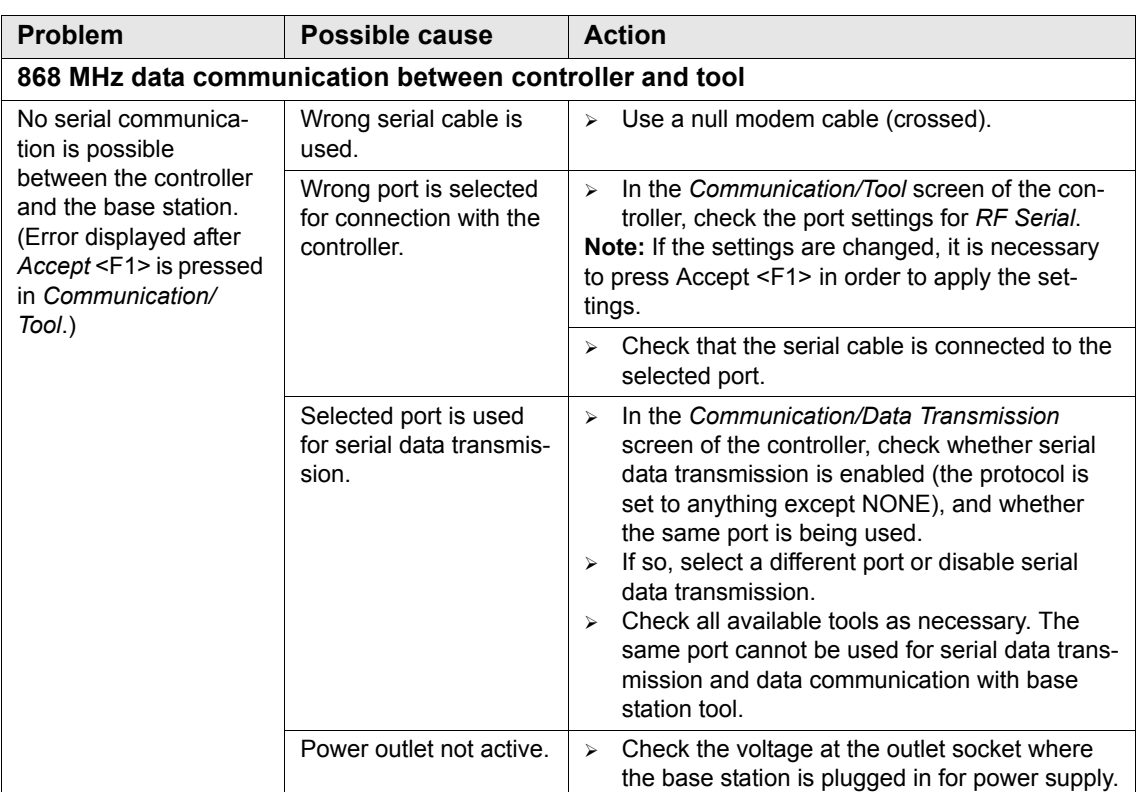

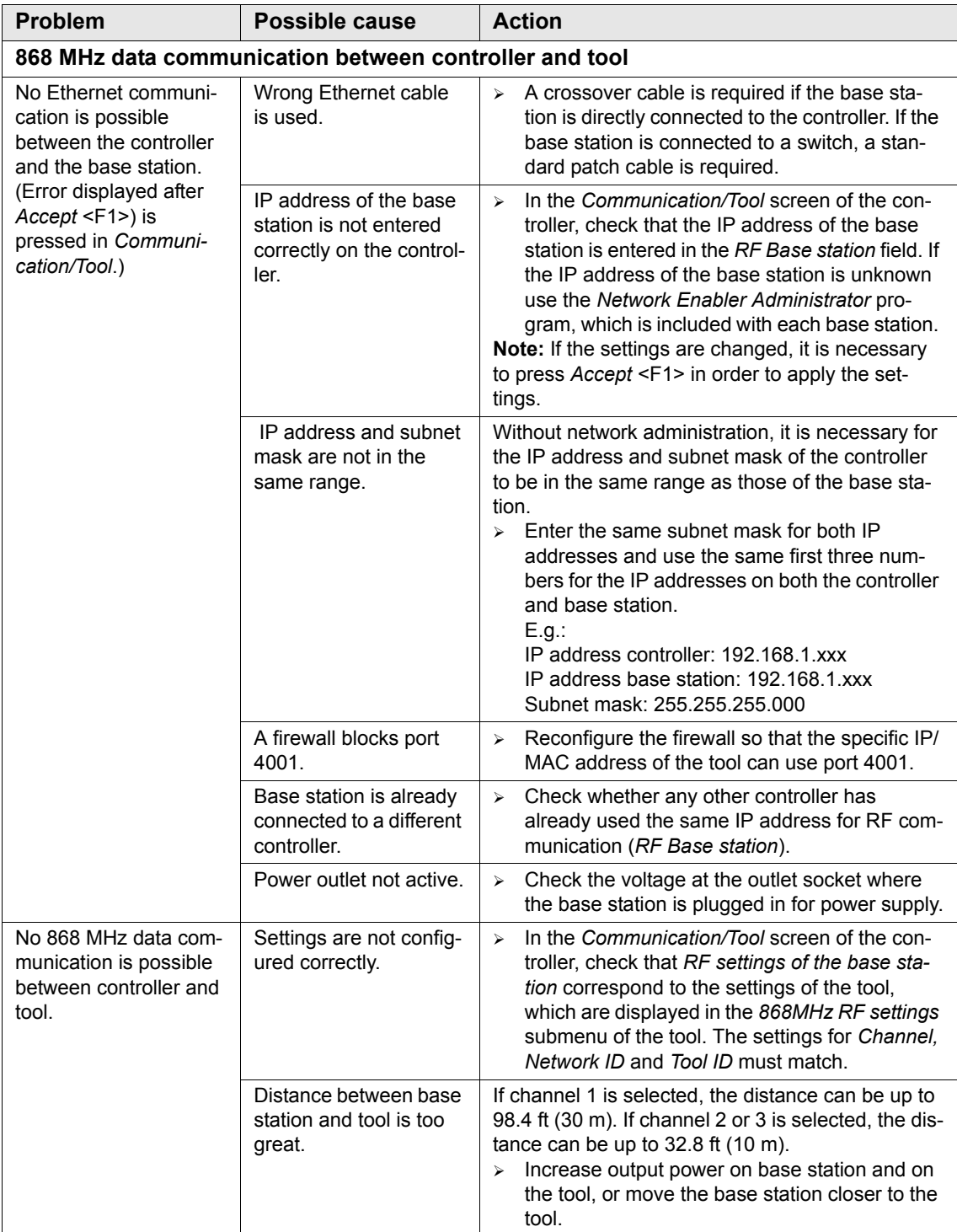

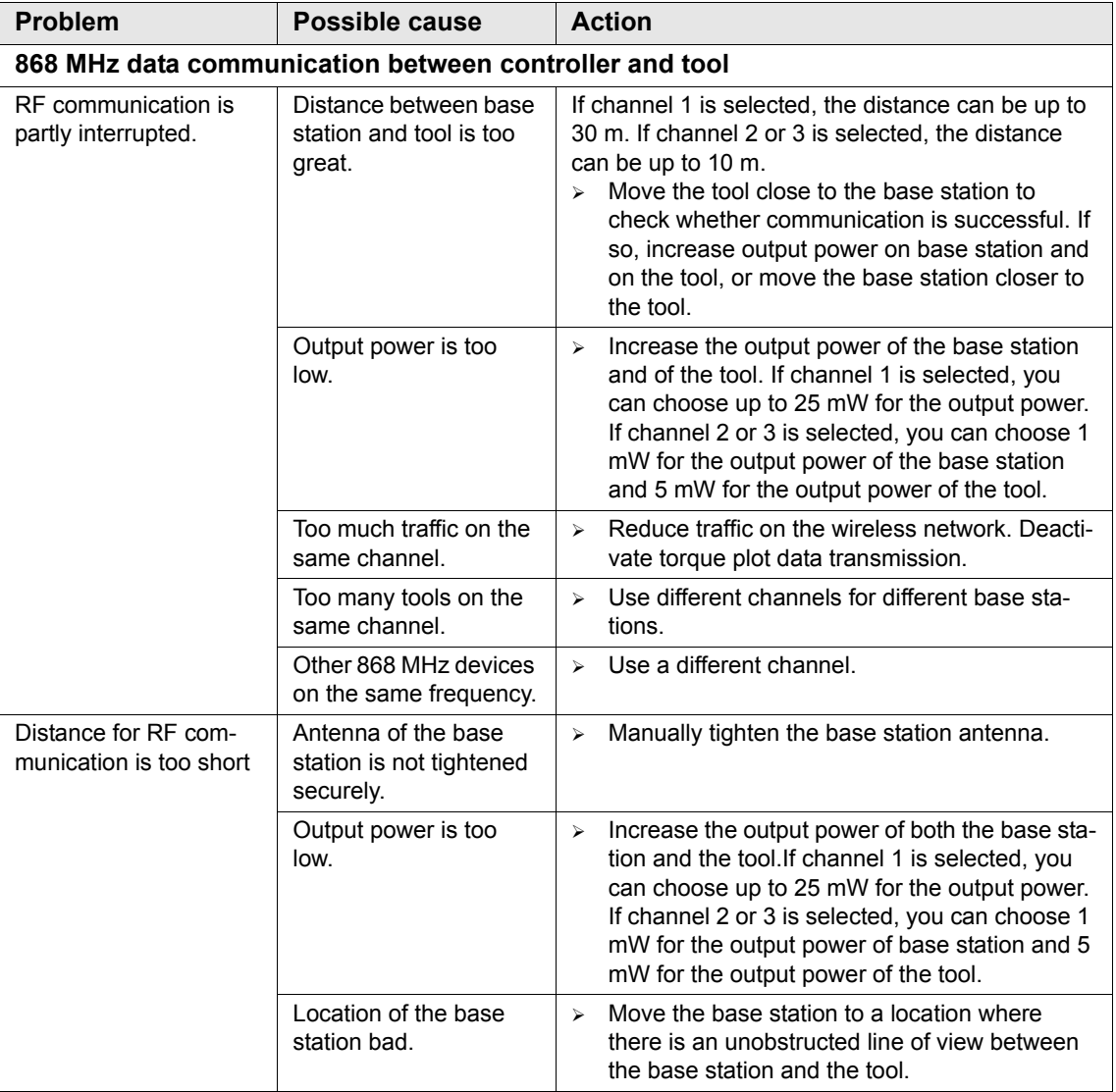

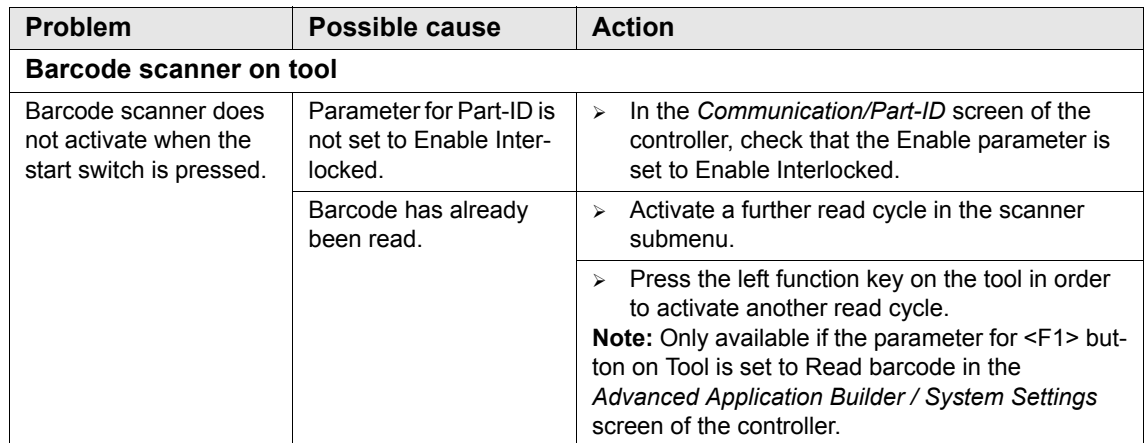

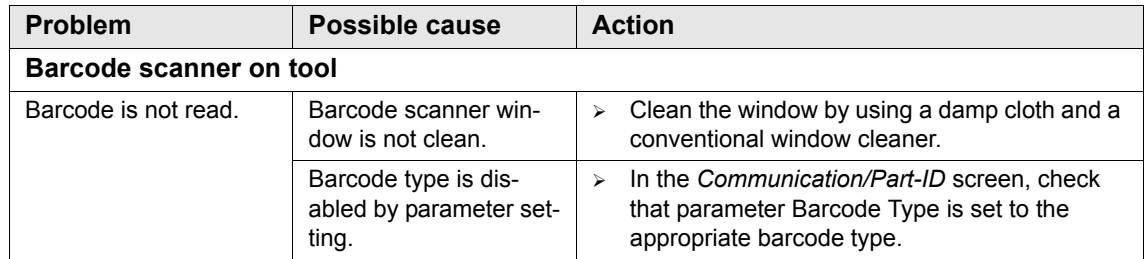

# <span id="page-46-0"></span>**9 Spare parts**

**Note**

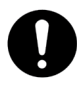

Use only original CLECO spare parts. Failure to comply can result in reduced power and increased service requirements. If spare parts not manufactured by us are installed, the tool manufacturer is entitled to deny any warranty claims.

## **Cleco**

# **9.1 Handle**

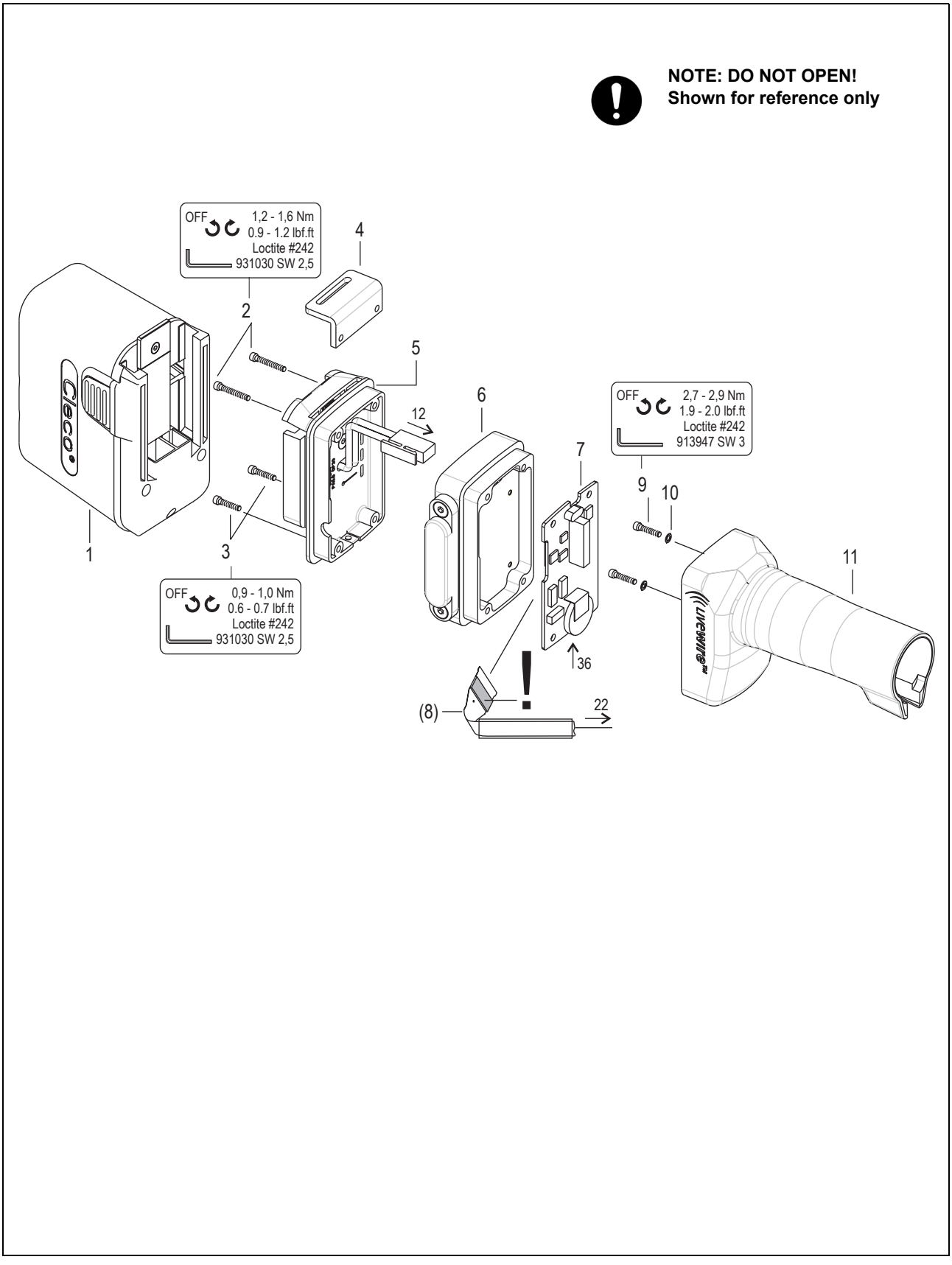

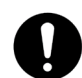

**For information only. These parts are not user serviceable. Refer to Section [11 Service](#page-70-0).**

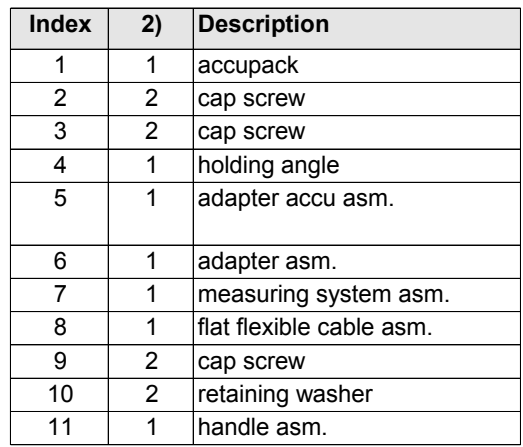

2) Quantity

# **9.2 Servo bar, LCD bar & trigger components**

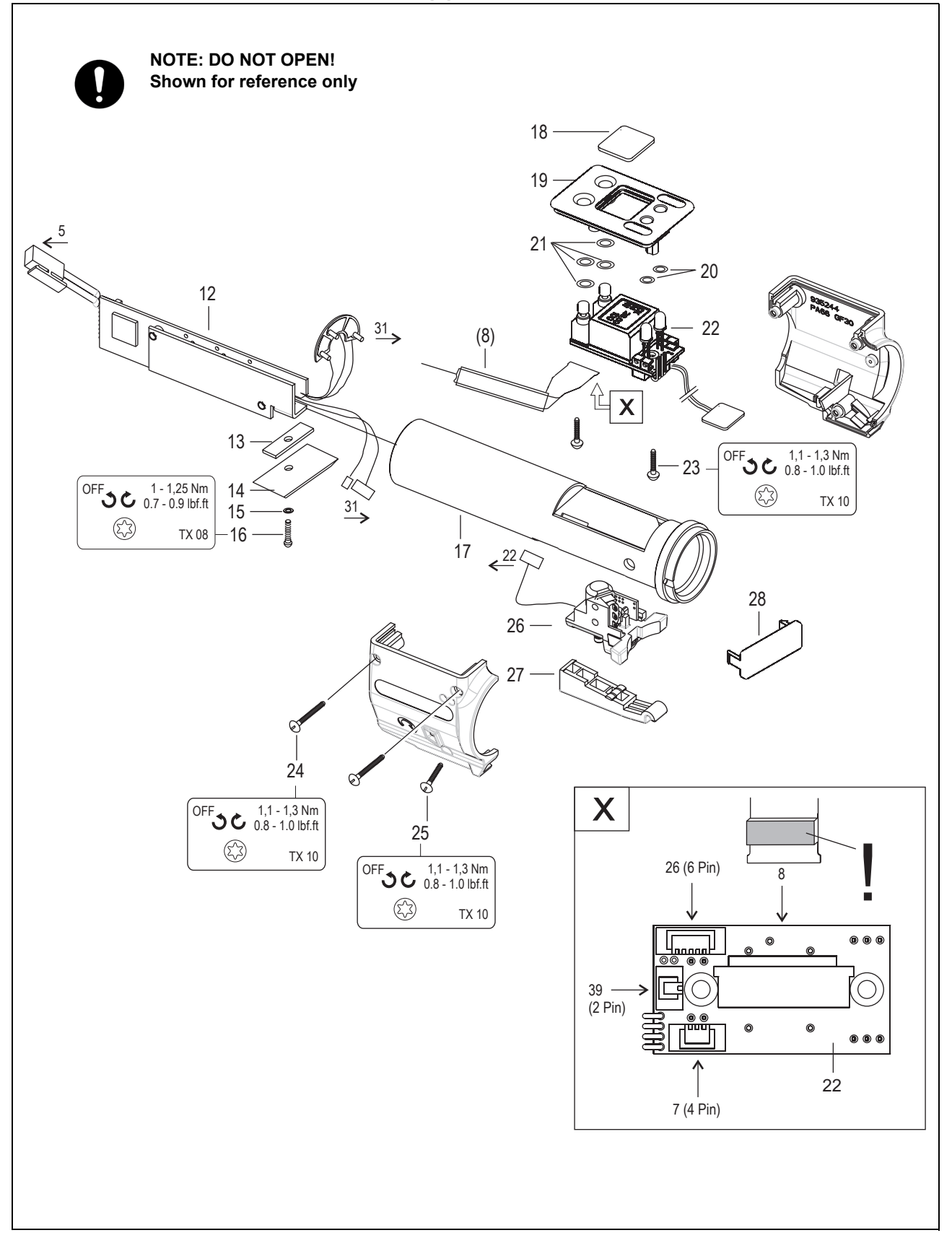

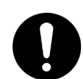

**For information only. These parts are not user serviceable. Refer to Section [11 Service](#page-70-0).**

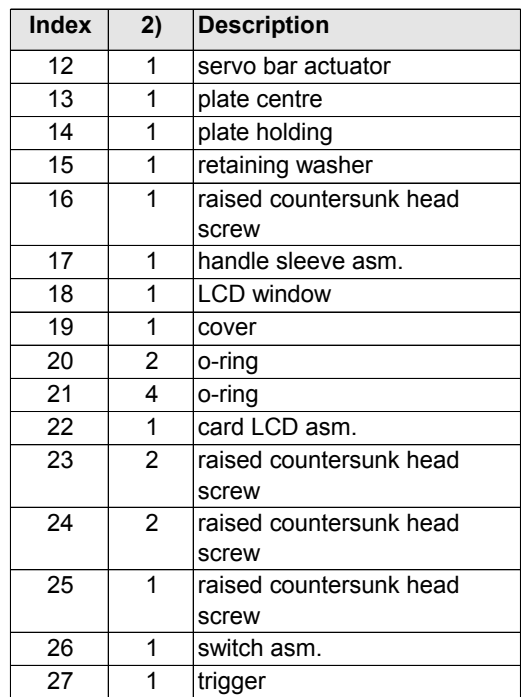

2) Quantity

## **9.3 Motor**

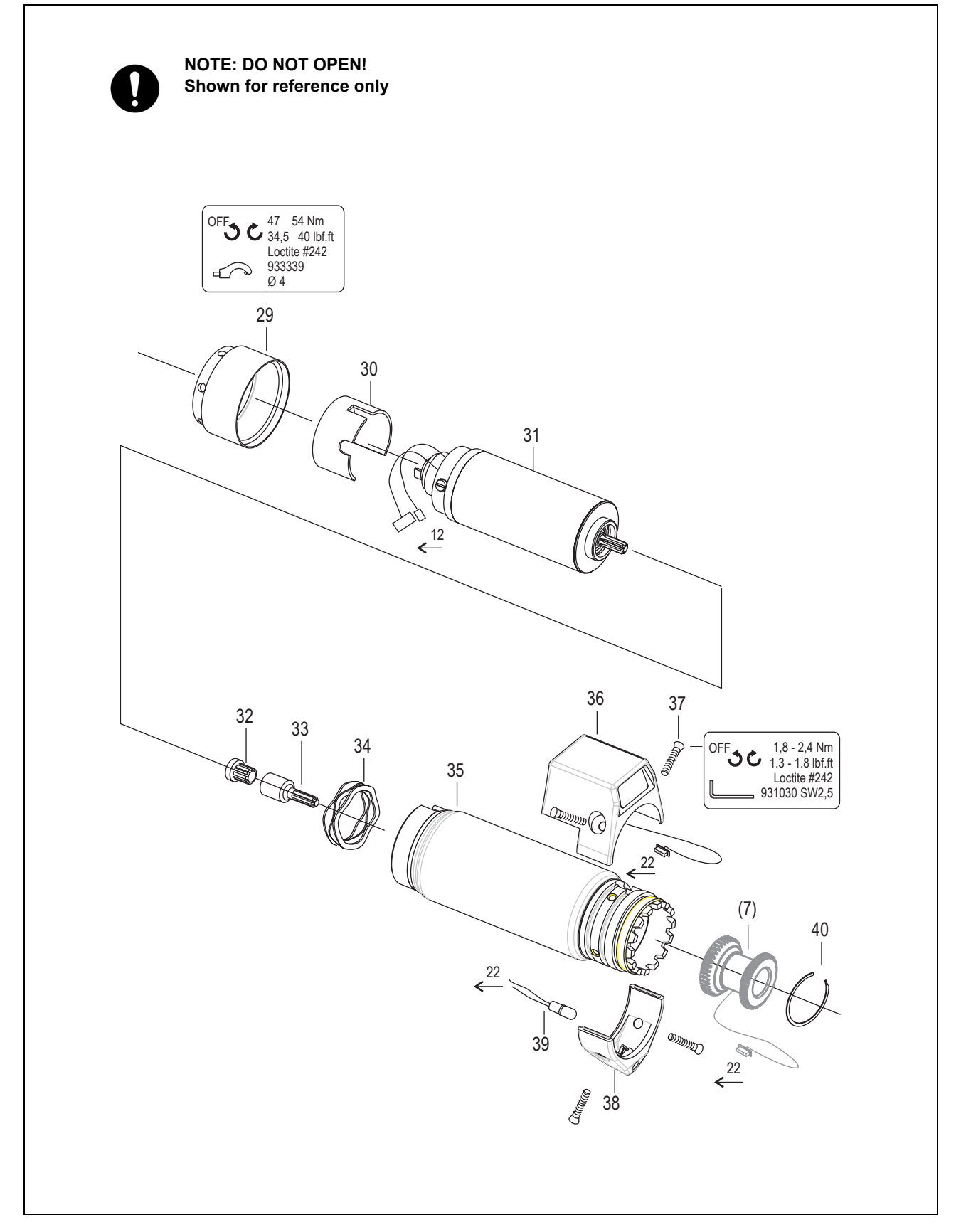

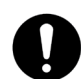

**For information only. These parts are not user serviceable. Refer to Section [11 Service](#page-70-0).**

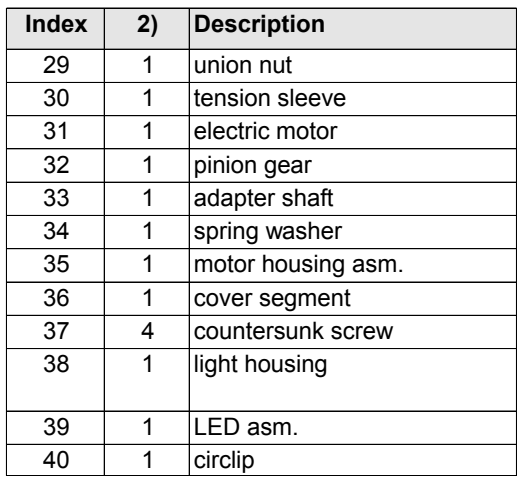

2) Quantity

# **9.4 Gear + angle attachment**

<span id="page-53-0"></span>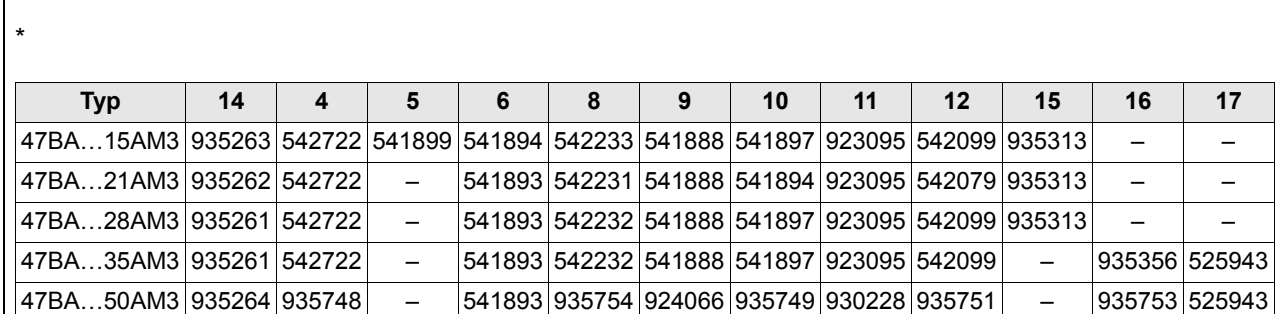

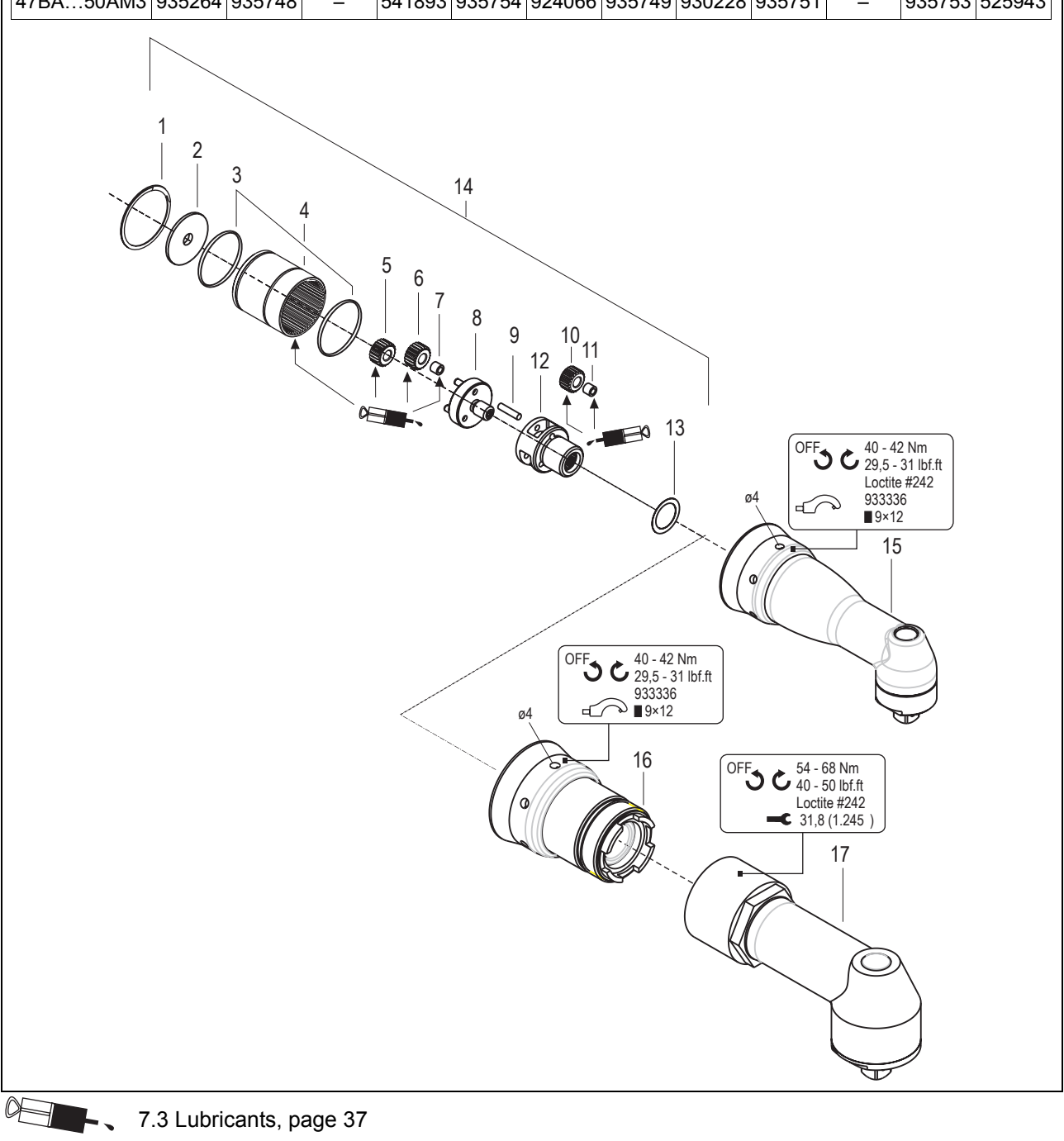

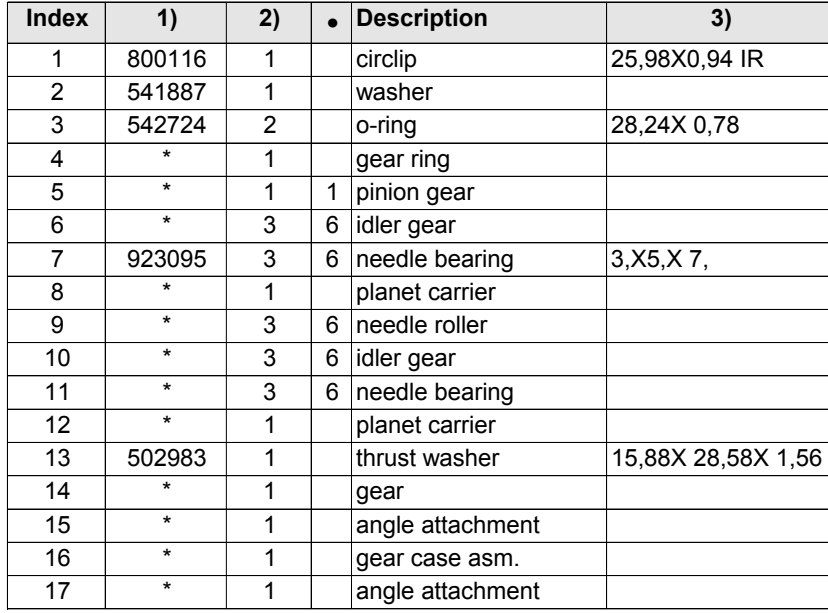

- 1) Order no.
- 2) Quantity
- 3) Dimensions
- Recommended spare part for every 5 tools
- \* See table, [page 54](#page-53-0)

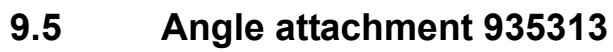

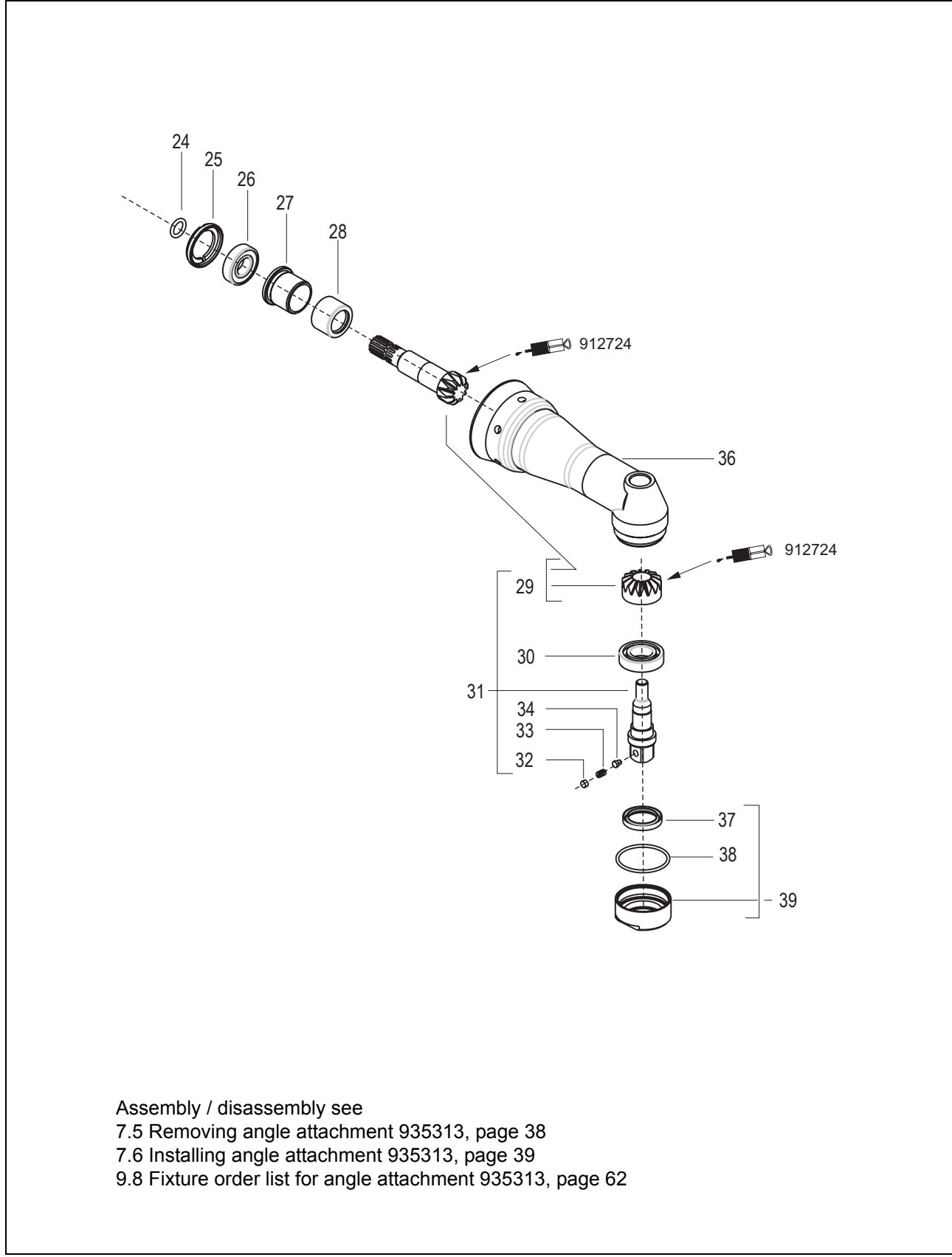

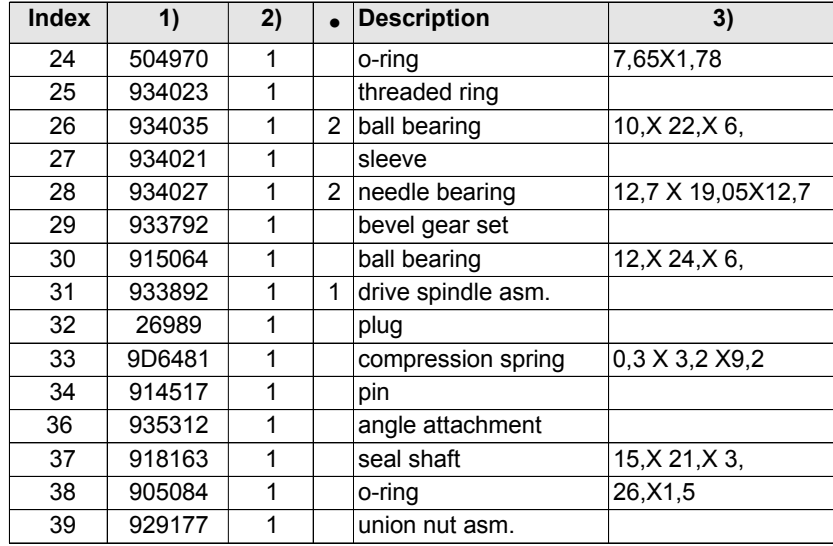

1) Order no.

2) Quantity

3) Dimensions

• Recommended spare part for every 5 tools

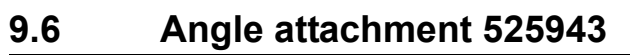

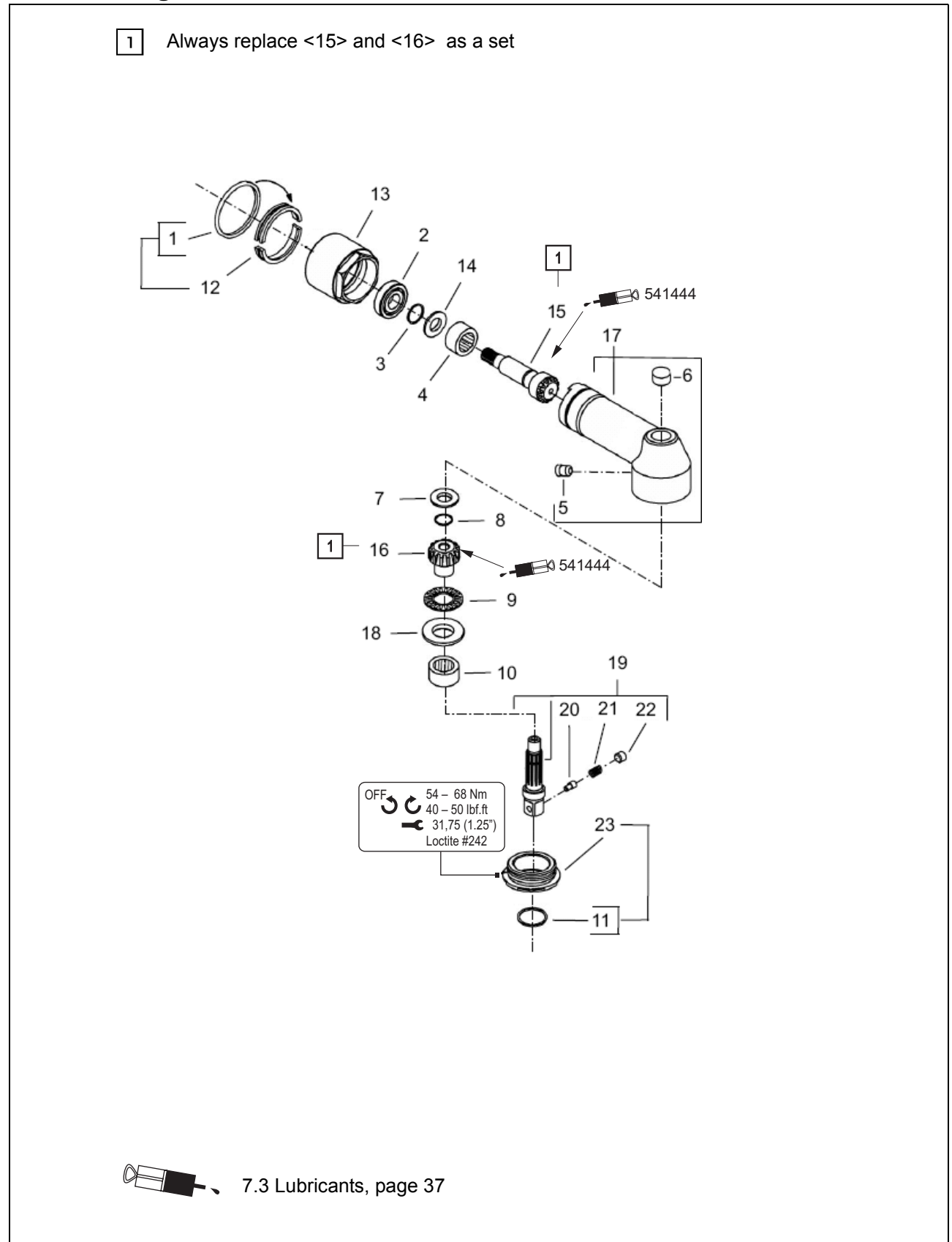

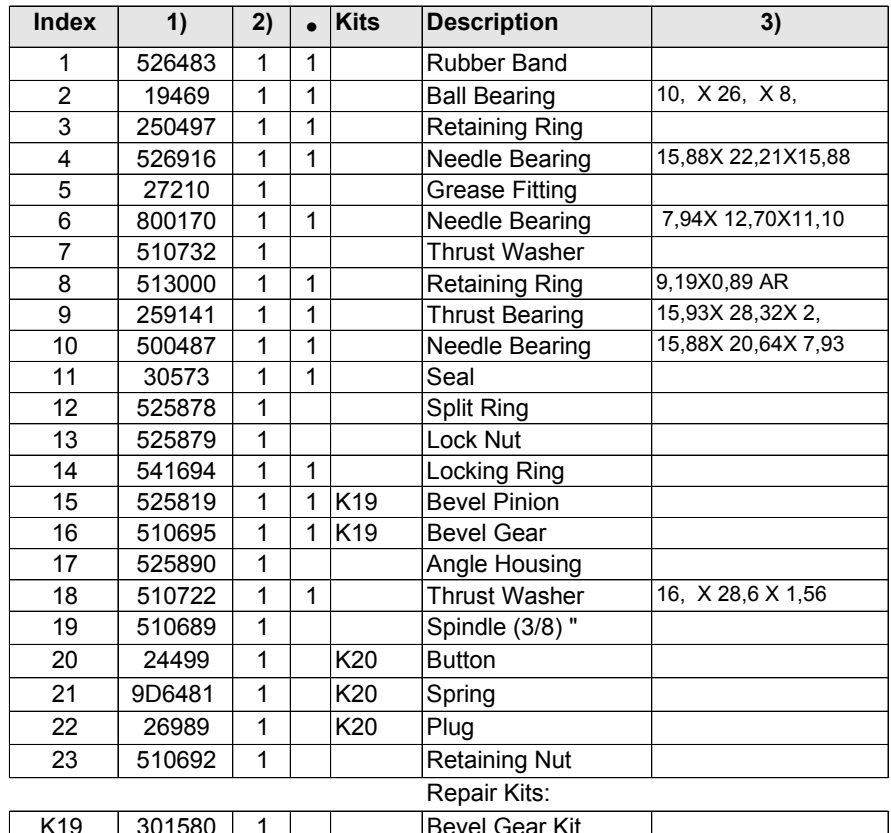

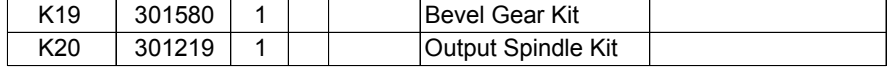

- 1) Order no.
- 2) Quantity
- 3) Dimensions
- Recommended spare part for every 5 tools

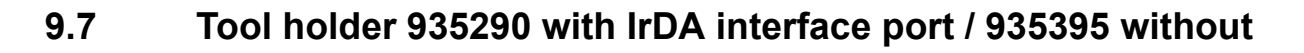

<span id="page-59-0"></span>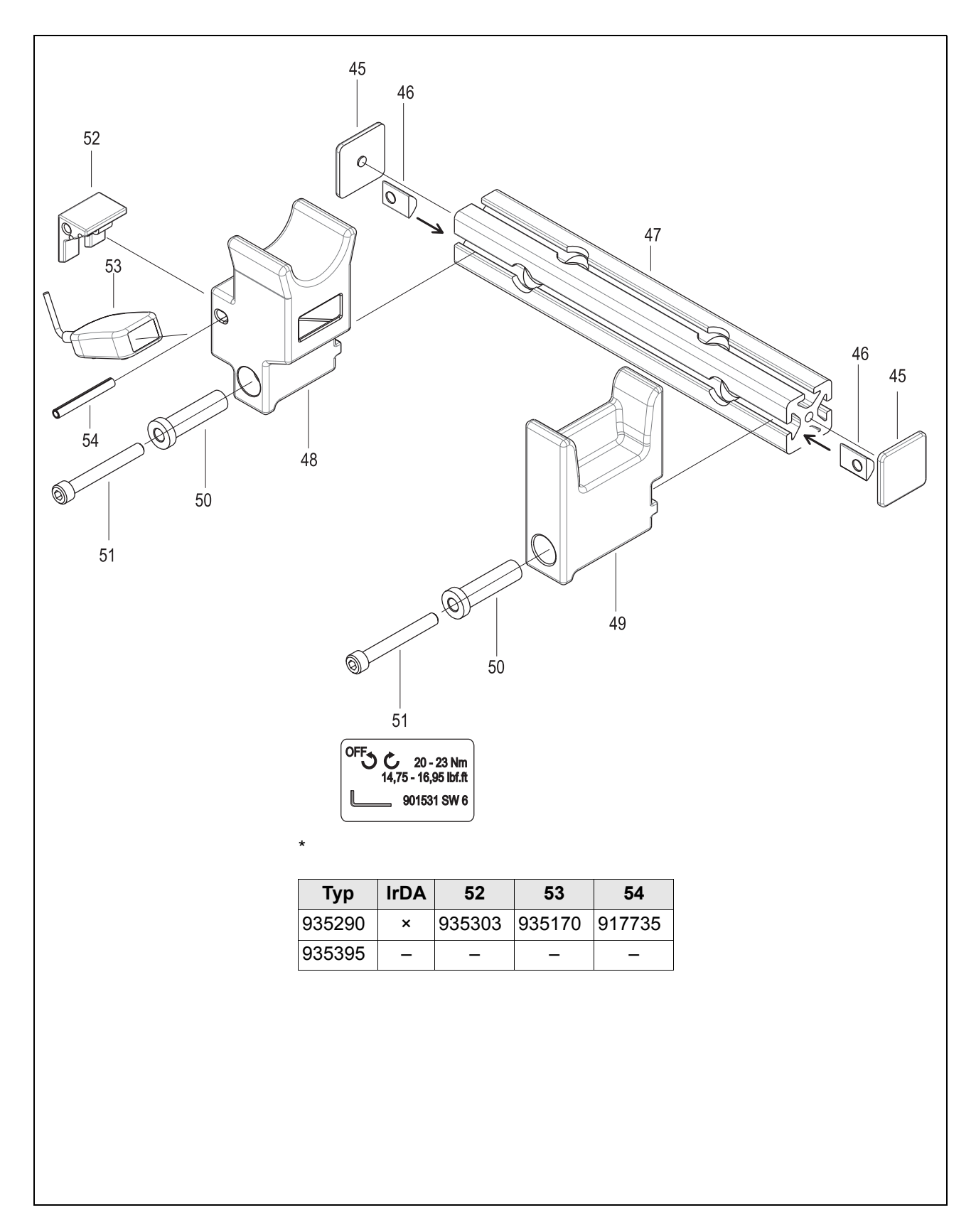

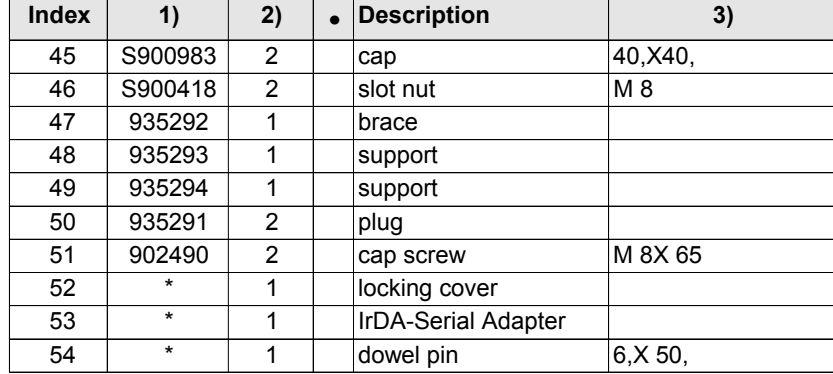

1) Order no.

2) Quantity

3) Dimensions

• Recommended spare part for every 5 tools

\* See table, [page 60](#page-59-0)

# <span id="page-61-1"></span><span id="page-61-0"></span>**9.8 Fixture order list for angle attachment 935313**

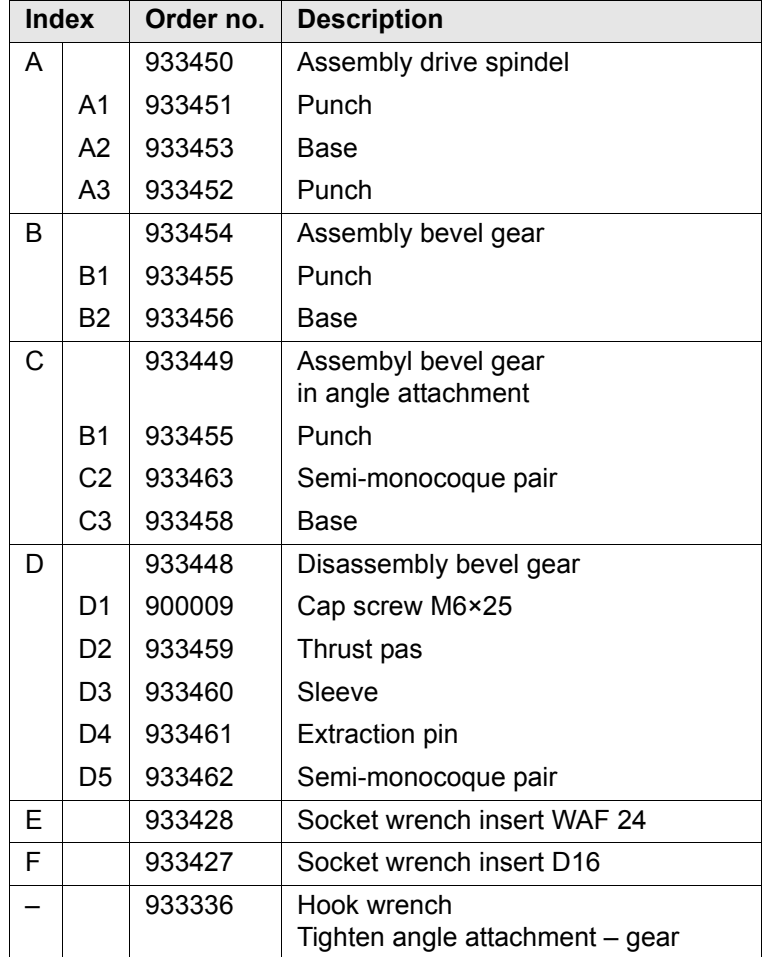

# **10 Technical data**

## **10.1 Dimensions**

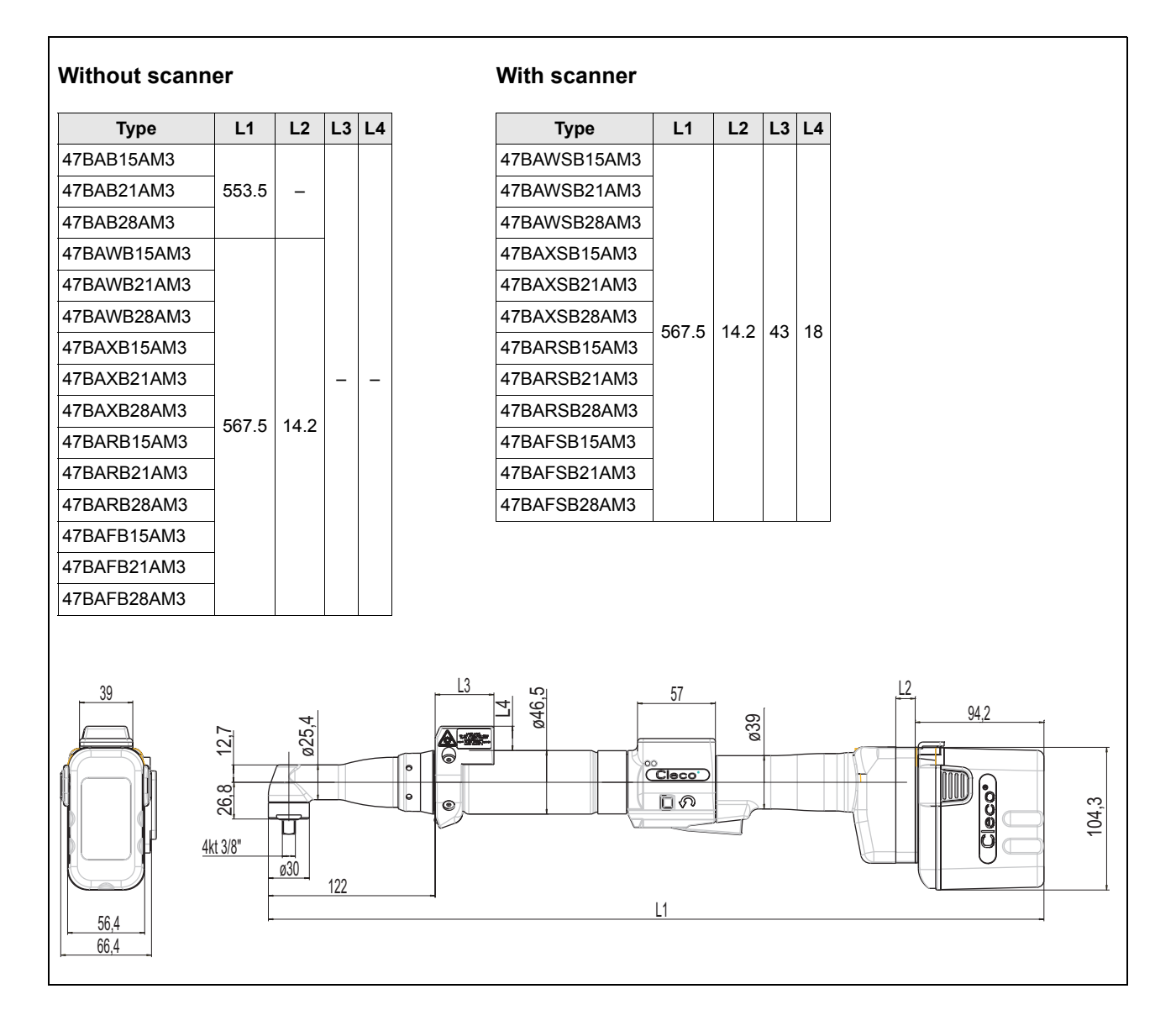

#### **Without scanner With scanner Type L1 L2 L3 L4 Type L1 L2 L3 L4** 47BAB35AM3 585.5 47BAWSB35AM3 47BAWB35AM3 47BAXSB35AM3 600 14.2 43 18 47BAXB35AM3 47BARSB35AM3 – – 600 14,2 47BARB35AM3 47BAFSB35AM3 47BAFB35AM3 64,43 L3 L2 ø28,6 14,3  $\overline{4}$ ≓∆ ఉ ∞<br><mark>Cleco</mark>  $\circ$ Cleco<sup>•</sup> 32,5 30,1 口の  $\circledcirc$ ø38,4 4kt 3/8" ø38,1 154,473 L1

#### **Without scanner**

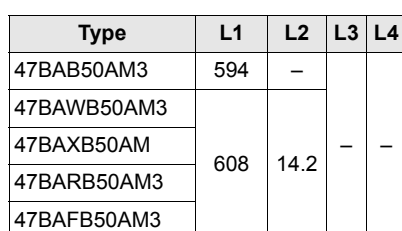

#### **With scanner**

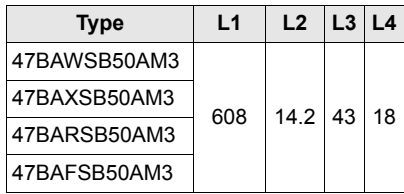

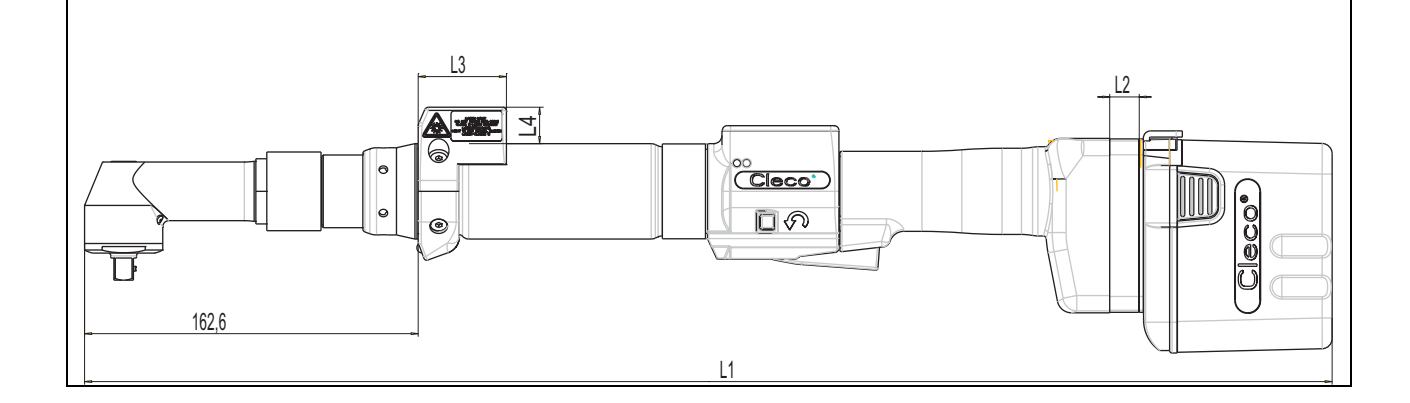

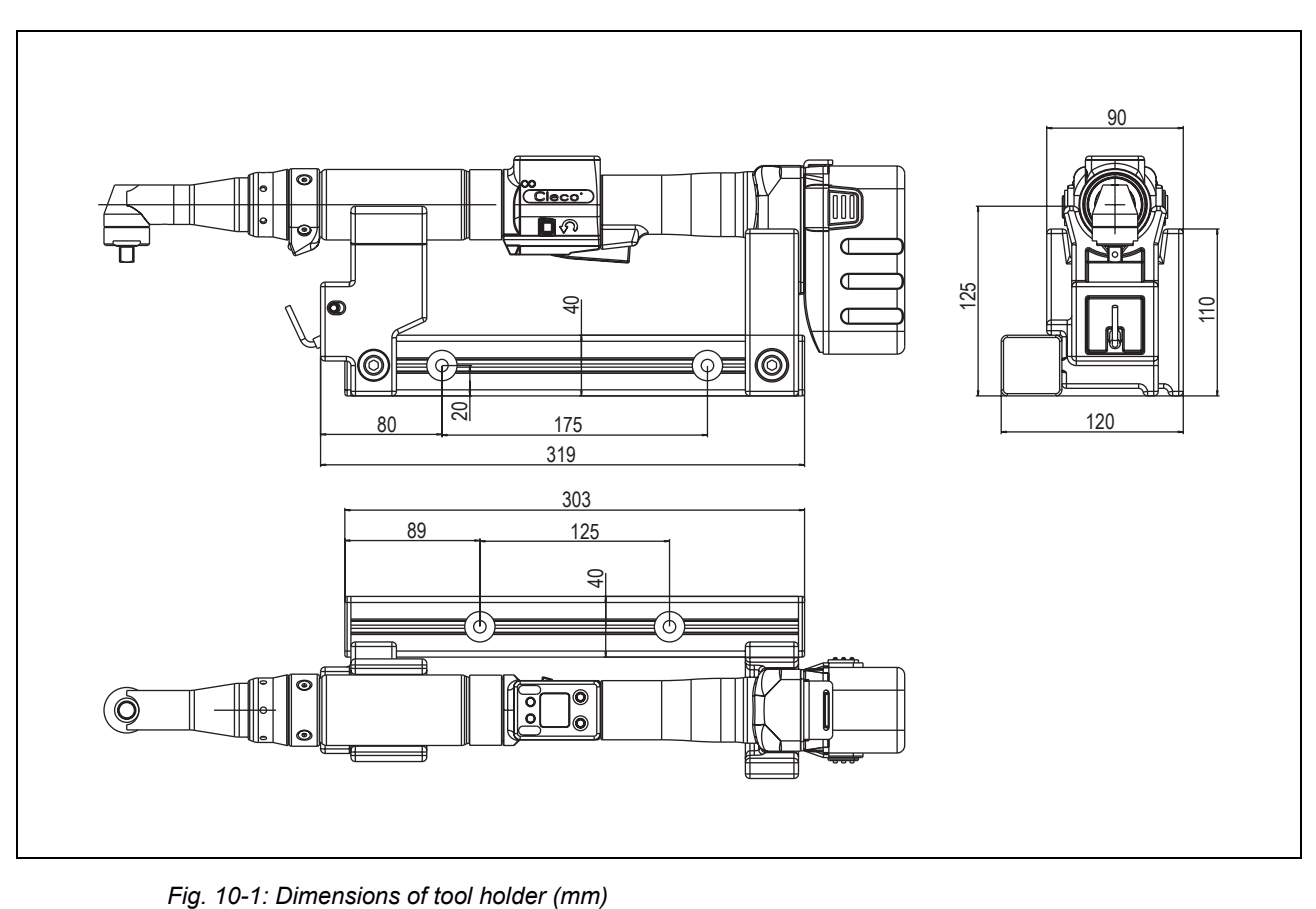

# **10.2 Dimensions of tool holder (Optional)**

# <span id="page-65-0"></span>**10.3 Performance Data**

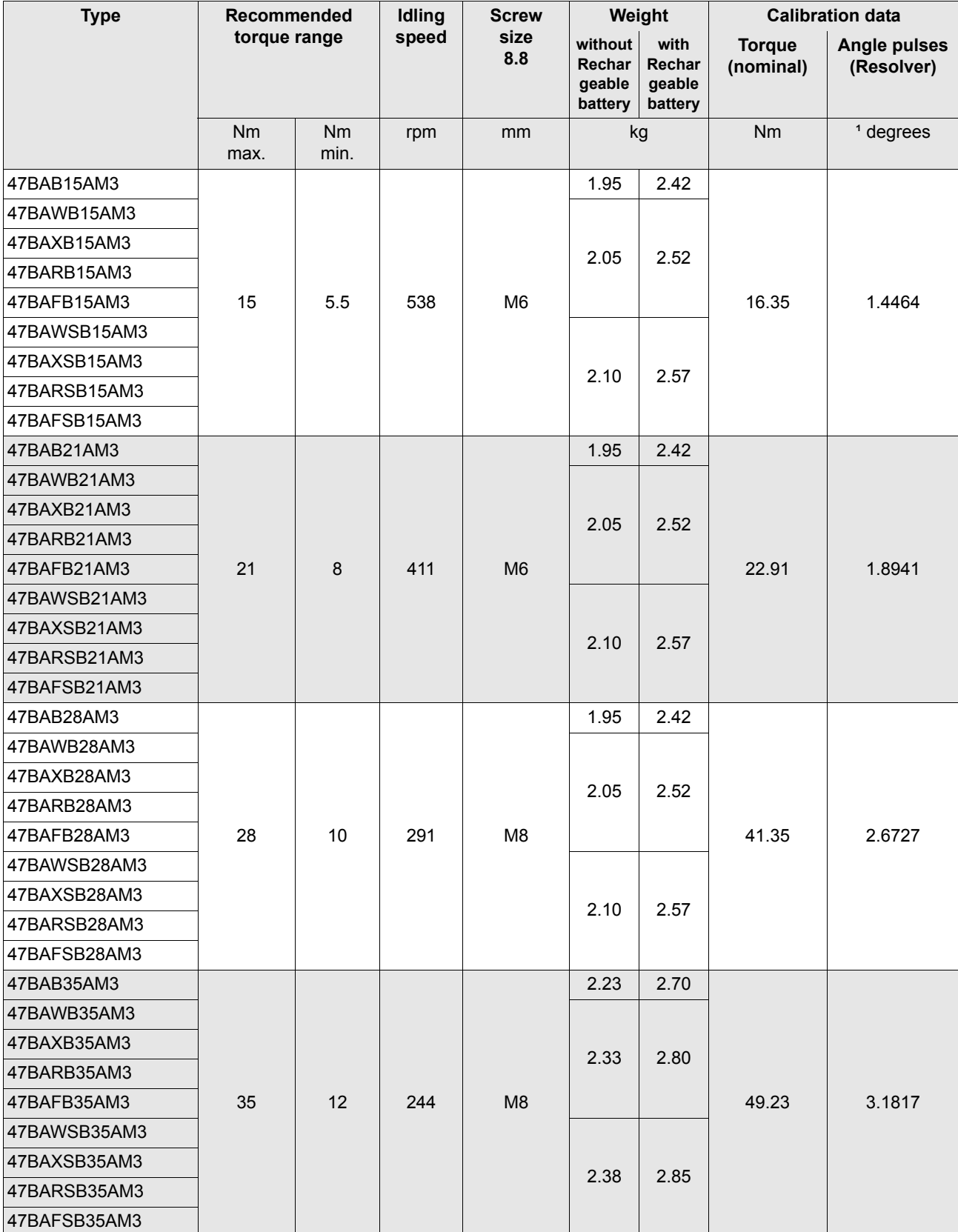

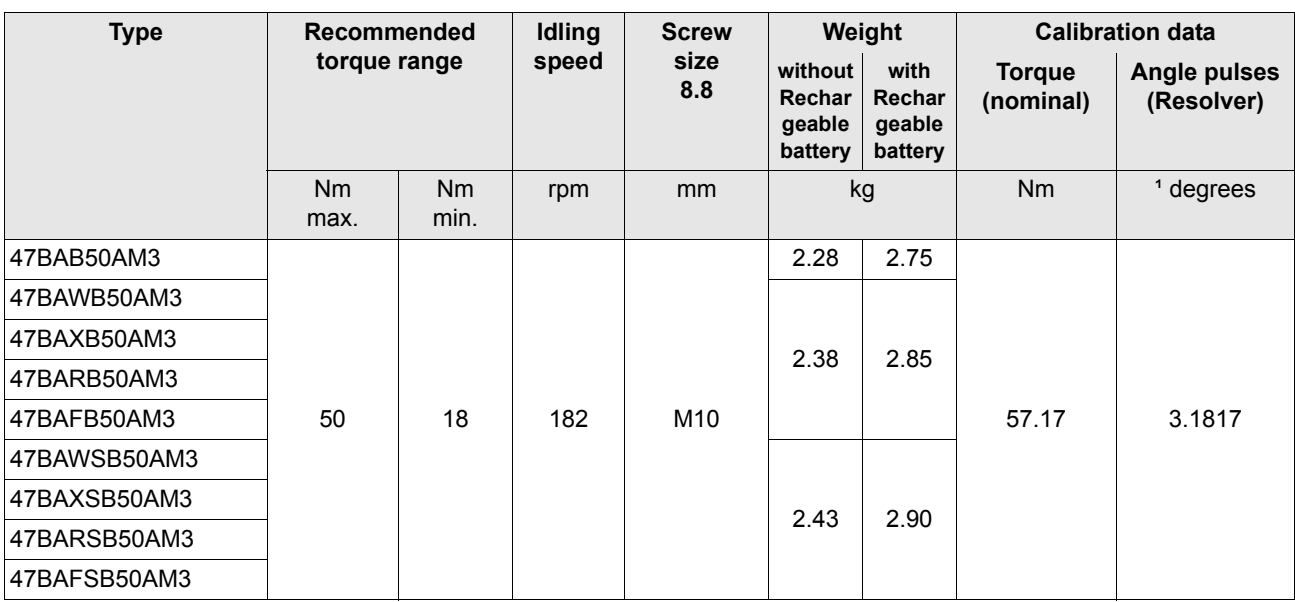

## **10.4 Electrical data**

### **Tool**

Protection class III as per DIN EN 61140 (VDE 0140-1) Degree of protection IP40 as per DIN EN 60529 (IEC 60529)

### **Tool holder**

Protection class III as per DIN EN 61140 (VDE 0140-1) Degree of protection IP40 as per DIN EN 60529 (IEC 60529)

## **10.4.1 Battery power supply**

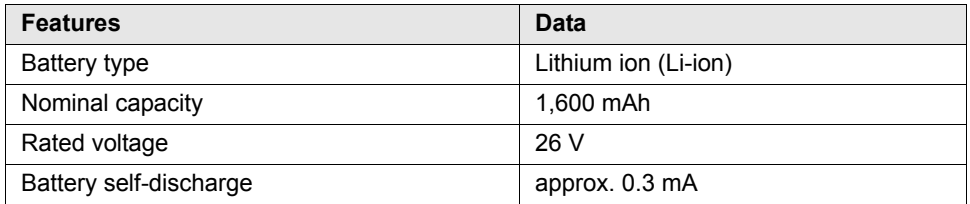

## **10.4.2 Output stage servo electronics**

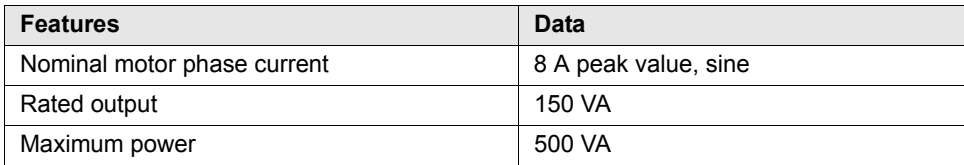

## **10.4.3 Control electronics**

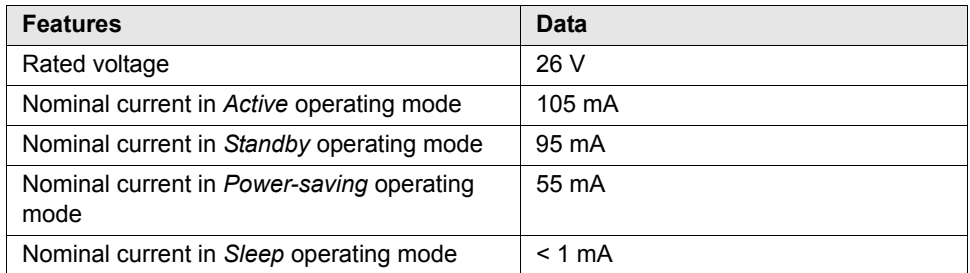

## **10.4.4 IrDA interface port**

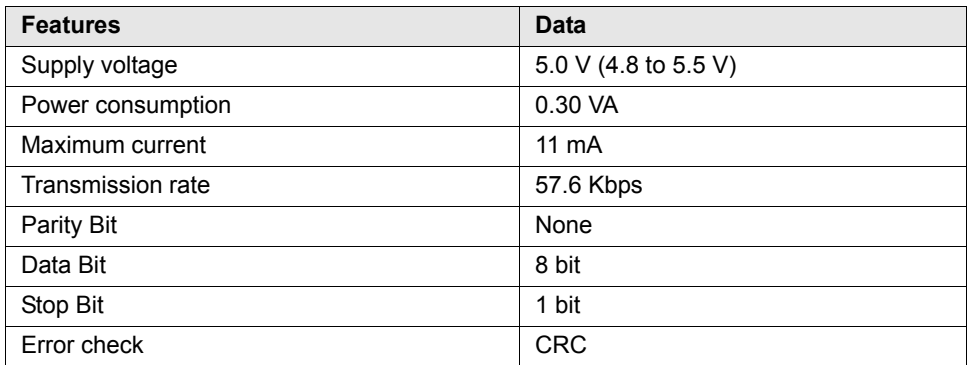

### **10.4.5 Scanner**

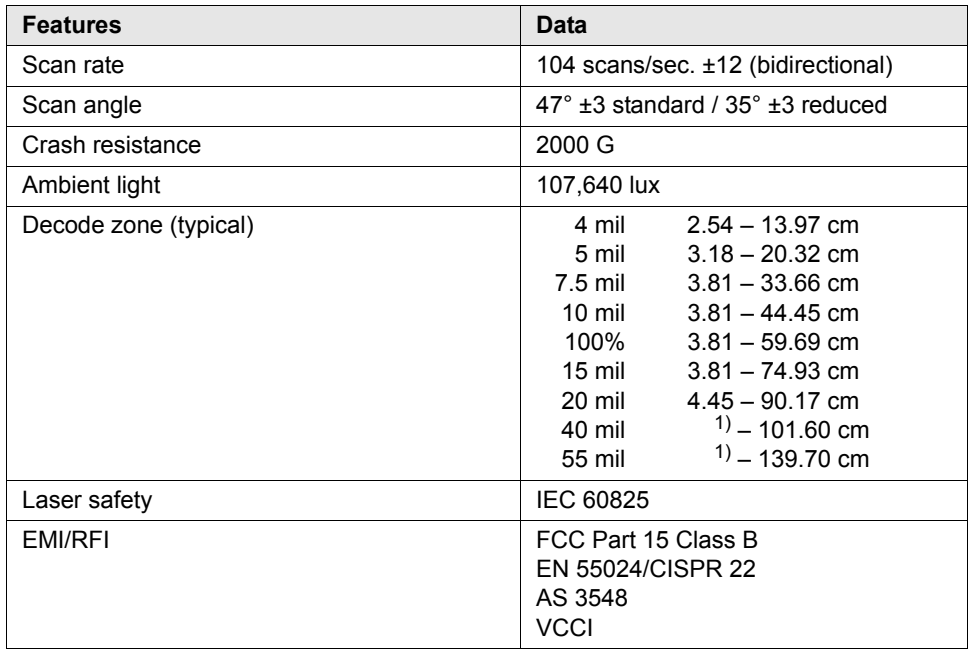

1) Depending on the width of the barcode

## **10.4.6 WLAN data transmission**

The WLAN data transmission functions may vary depending on the tool configuration.

### **Series 47BAW…**

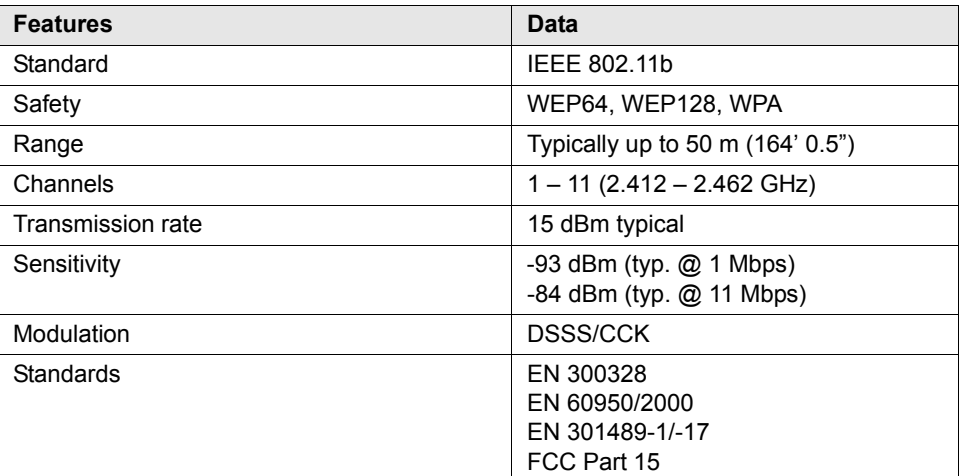

#### **Series 47BAX…**

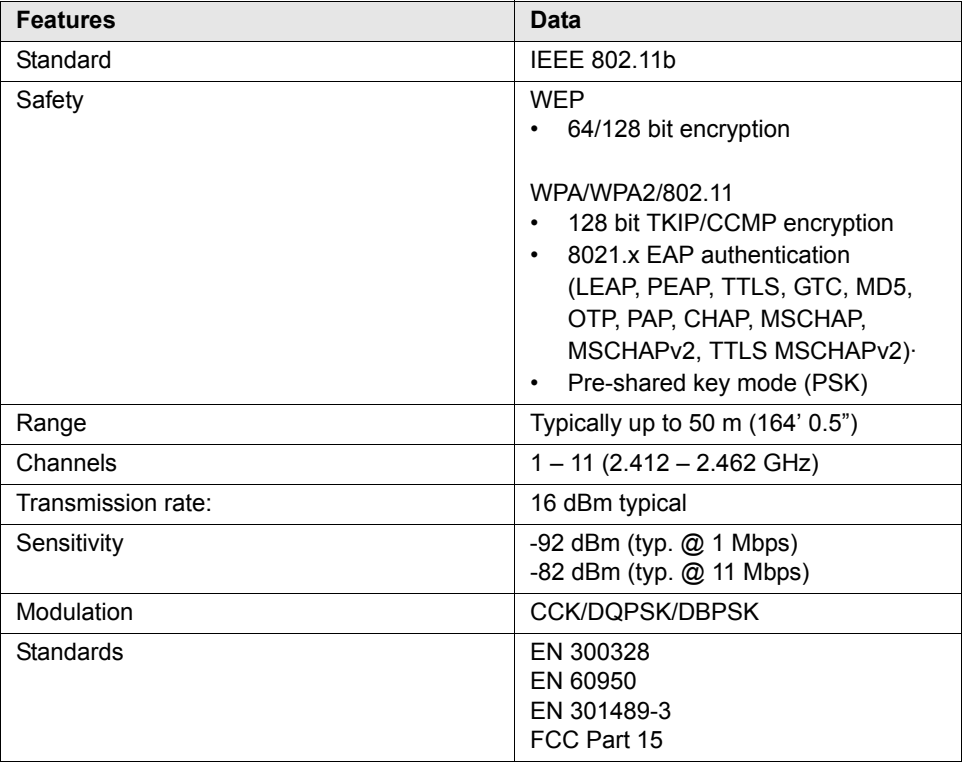

## **10.4.7 868 MHz data transmission**

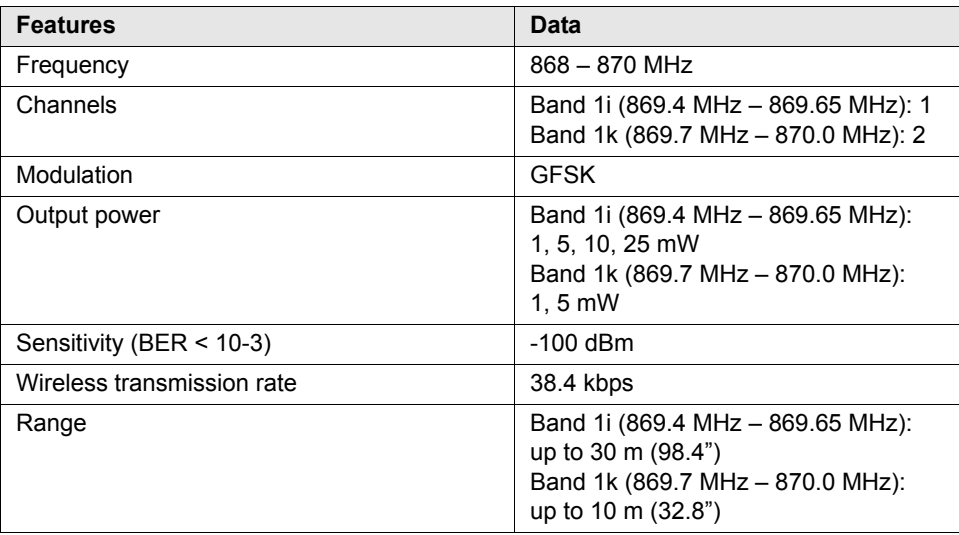

## **10.4.8 915 MHz data transmission**

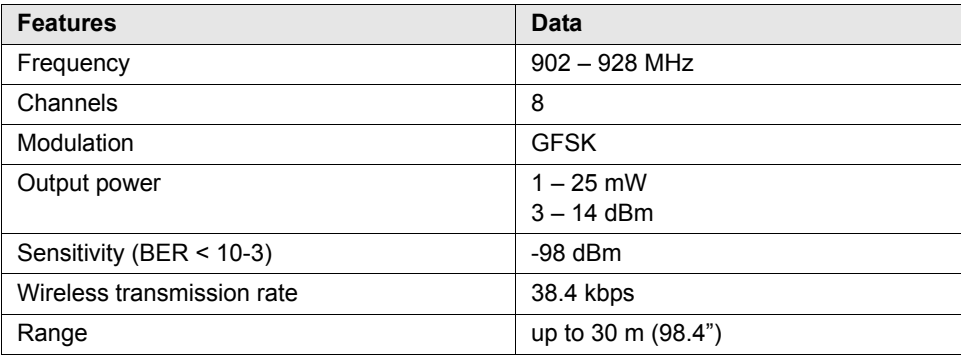

## **10.4.9 Torque transducer**

Torque is measured by a reaction transducer with expandable measurement strips. The reaction transducer is positioned between the motor and the gears in the handle housing.

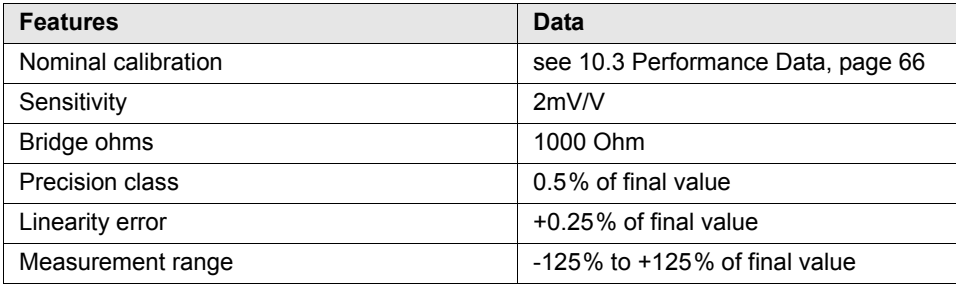

# <span id="page-70-0"></span>**11 Service**

 **NOTE**

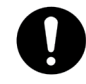

If repair is required send the complete 47BA to Cooper Power Tools. A repair is only permitted by Cooper Power Tools authorized personnel. If the tool is opened, the warranty is voided.

# **11.1 Recalibration**

The type-specific calibration data is saved on the integrated screw electronic system in the delivery state of the CLECO tool. If service is required to change the torque transducer, the screw electronic system or if a recalibration is required, please send the CLECO tool to Cooper Power Tools. This will ensure that after the service work, any required calibration data update is carried out properly.

# **12 Disposal**

## **CAUTION!**

Injuries and environmental damage from improper disposal.

- Components and auxiliary materials of the tool pose risks to the health and the environment.
	- ➔ Catch auxiliary materials (oils, greases) when drained and dispose of them properly.
	- ➔ Separate the components of the packing and dispose of them by segregating them clearly.
	- ➔ Follow the locally applicable regulations.

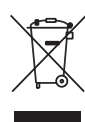

Observe generally valid disposal guidelines such as, in Germany, the Electrical and Electronic Equipment Act (ElektroG) and Battery Ordinance (BattV):

- ➔ Return the tool and defective/used batteries to your company collection facility or to Cooper Power Tools.
- ➔ Do not throw the batteries in household refuse, fire or water.

# **Sales & Service Centers**

**DALLAS, TX Cooper Power Tools Sales & Service** 1470 Post & Paddock Grand Prairie, TX 75050 Phone: (972) 641-9563 Fax: (972) 641-9674

#### **York, PA**

**Cooper Power Tools Sales & Service**  3990 East Market Street, York, PA. 17402 Phone: (717) 755-2933 ext.2600 Fax: (717) 757-5063

#### **BRAZIL**

#### **Cooper Power Tools Sales & Service**

Av. Liberdade, 4055 Zona Industrial - Iporanga 18087-170 Sorocaba, SP Brazil Phone: (011) 55 15 238 3929 Fax: (011) 55 15 228 3260

#### **FRANCE**

**Cooper Power Tools SAS Sales & Service** Zone Industrielle B.P. 28 Avenue Maurice Chevalier 77831 Ozoir-la-Ferrière cédex France Phone: (33) 01 6443 2200 Fax: (33) 01 6440 1717

#### **HUNGARIA**

**Cooper Tools Hungária Kft.** Berkenyefa sor 7 H-9027 Györ Hungary Phone: +36-96505-300 Fax: +36-96505-301

**DETROIT, MI Cooper Power Tools Sales & Service** 4121 North Atlantic Blvd. Auburn Hills, MI 48326 Phone: (248) 391-3700 Fax: (248) 391-6295

## **LEXINGTON, SC**

**Cooper Power Tools Sales & Service** 670 Industrial Drive Lexington, SC 29072 Phone: (803) 951-7510 Outside the U.S.: 010-1-803-951-7510 Custom. Service Phone: 1-800-845-5629 Fax: (803) 996-2400

#### **CANADA**

#### **Cooper Power Tools Sales & Service**

5925 McLaughlin Road Mississauga, Ontario L5R 1B8 Canada Phone: (905) 501-4785 Fax: (905) 501-4786

#### **GERMANY**

**Cooper Power Tools GmbH & Co. OHG Sales & Service** Postfach 30 D-73461 Westhausen Phone: +49 (0) 7363 81-0 Fax: +49 (0) 7363 81-222

#### **HOUSTON, TX Cooper Power Tools Sales & Service** 6550 West Sam Houston Parkway North, Suite 200 Houston, TX 77041 Phone: (713) 849-2364 Fax: (713) 849-2047

#### **Seattle, WA**

**Cooper Power Tools** 2865 152nd Ave NE Redmond, WA 98052 Attn: Brian Roberts Phone: (425) 497-0479 Fax: (425) 497-0496

## **CHINA**

**Cooper Electric (Shanghai) Co.,Ltd** 955 Sheng Li Road Heqing Pudong Shanghai, China 201201 China Phone: +86-21-28994176 28994177 Fax: +86-21-51118446

#### **MEXICO**

**Cooper Power Tools de México S.A. de C.V.** Libramiento La Joya No. 1 Bodega No.2 Esq. Politécnico, Barrio San José Cuautitlán, Edo de México C.P. 54870 Phone: (011) 525 5899 9510 Fax: (011) 525 5870 5012